# KP2 CONFIGURATION TOOL GUIDE

V6.1 *A jumpstart to video telematics configuration*

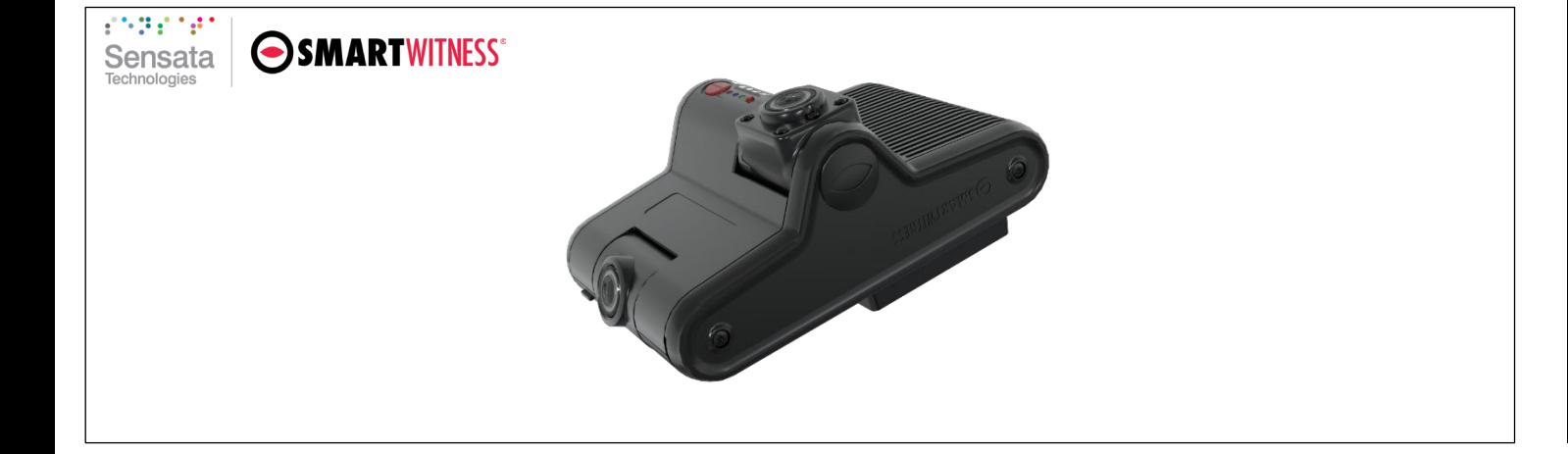

# Table of Contents

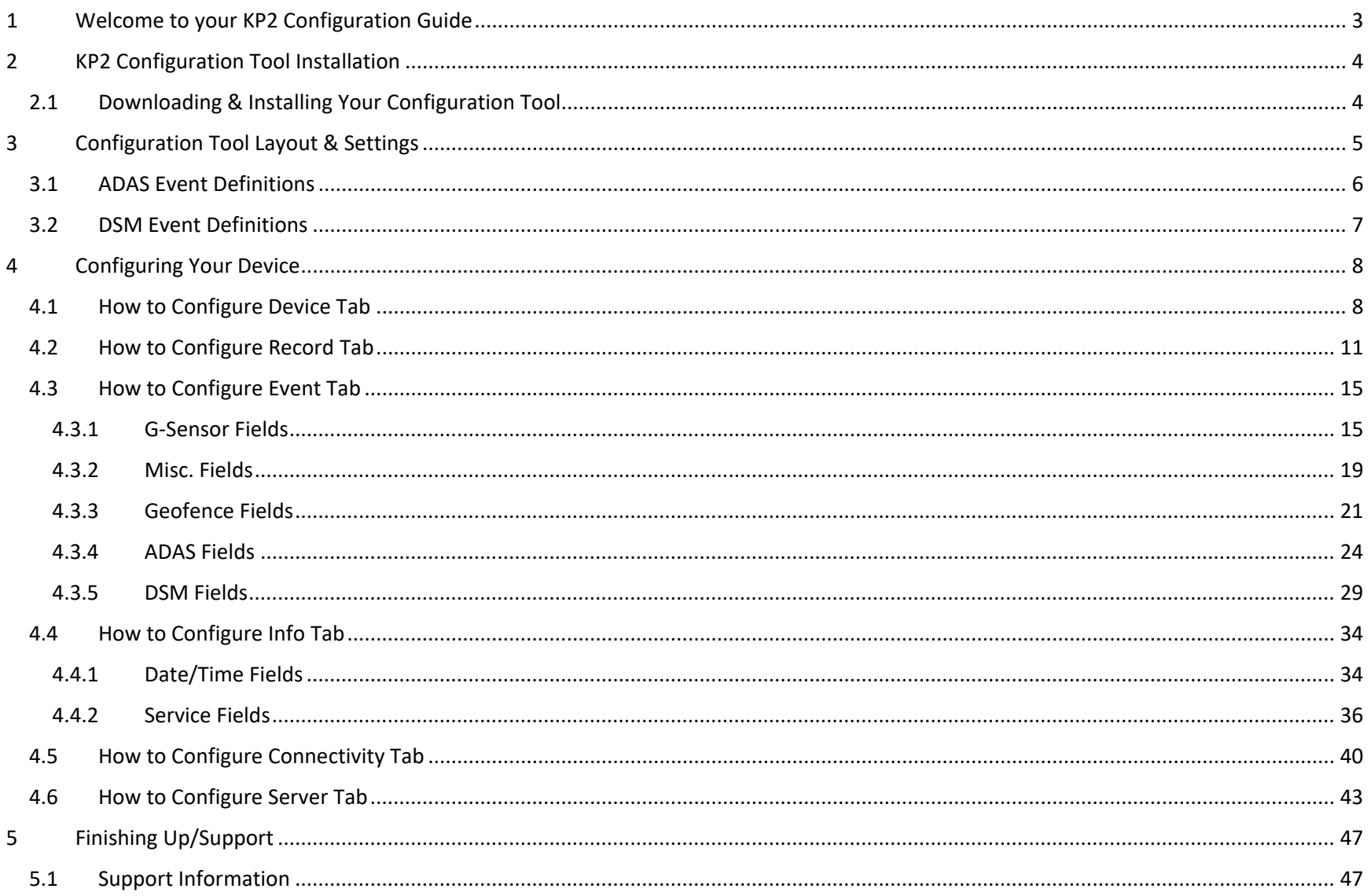

## **Introduction**

# <span id="page-2-0"></span>1 Welcome to your KP2 Configuration Guide

This guide aims to inform users of the proper processes involved in setting up your Sensata | SmartWitness KP2 device.

This step-by-step walkthrough will act as your teacher as you learn our product's layout, functionality, and configuration settings. Each section shown in this guide features the KP2's default settings.

You can find an overview of the configuration tool's layout in **[section 3.0](#page-4-0)**.

The fastest way to find information in this document is through the Table of Contents.

We hope that this training document will remove common end-user pain points involved with the setup process. If you experience any issues with this guide, please lend us your feedback and contact our **[support](#page-46-1)** teams.

**Note:** Use this configuration guide with at least version 1.1.1.0 of the KP2 Configuration Tool. Content in this guide was released in coordination with KP2 firmware version 1.1.0.

# **KP2 Configuration Download & Installation**

<span id="page-3-0"></span>2 KP2 Configuration Tool Installation

**Goal**: Find your configuration wizard and learn about your device's capabilities

- <span id="page-3-1"></span>2.1 Downloading & Installing Your Configuration Tool
	- Download configuration software **[here.](https://support.smartwitness.com/s.nl/sc.12/category.126/.f)**

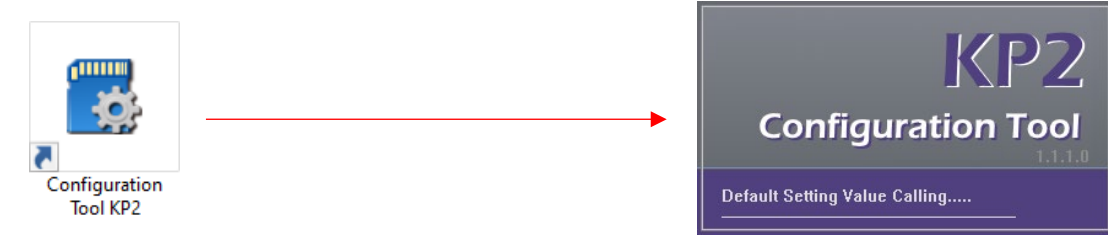

- 1. After downloading, proceed to installation.
- 2. Open the configuration tool and insert your MicroSD Card\*.
- 3. Click **Initialize SD Card**.
- 4. Select **SD Card** from the file browser.
- 5. Click **Start** to initialize.

**Note:** MicroSD cards from Sensata | SmartWitness come pre-installed and initialized.

\*The maximum supported onboard storage is 256 GB.

# **KP2 Configuration Tool Layout**

# <span id="page-4-0"></span>3 Configuration Tool Layout & Settings

**Goal**: Understand your tool's main features

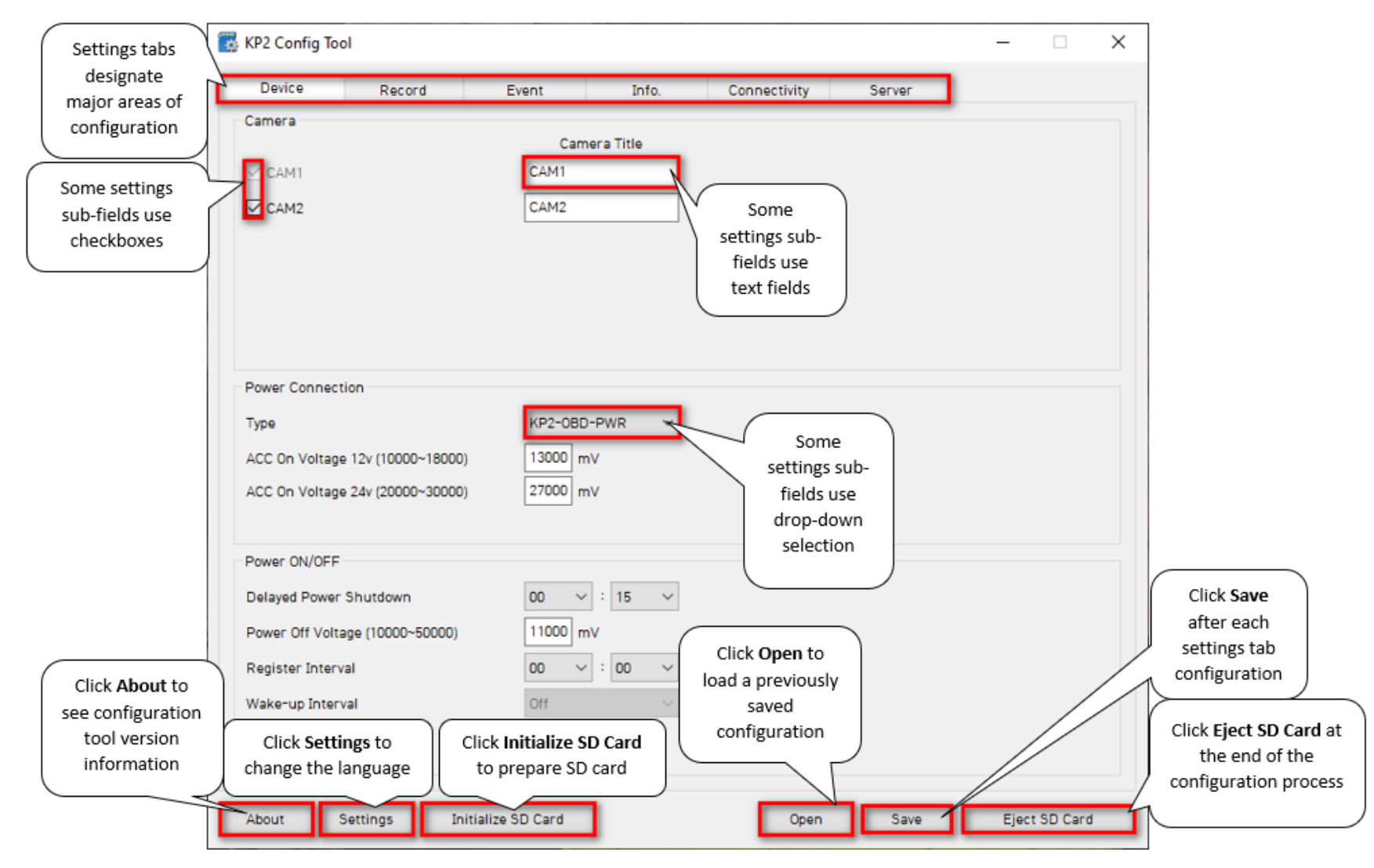

Page **5** of **47**

# **ADAS Event Definitions**

# <span id="page-5-0"></span>3.1 ADAS Event Definitions

To better understand the settings and functions of **ADAS** (Advanced Driver Assistance Systems) events in the **[Event](#page-23-0)** tab, review the definitions and related conditions below.

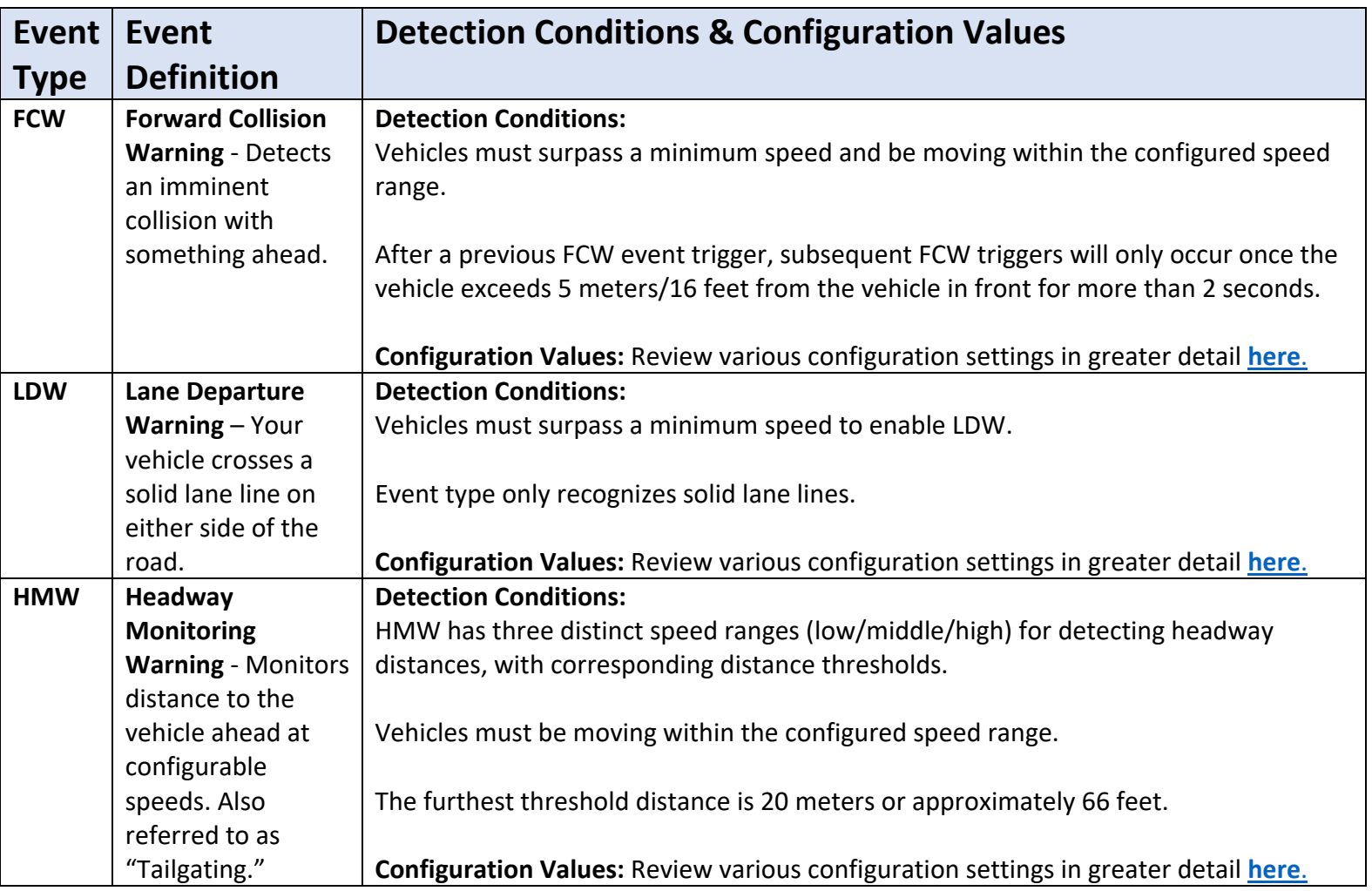

# **DSM Event Definitions**

# <span id="page-6-0"></span>3.2 DSM Event Definitions

To better understand the settings and functions of **DSM** (Driver State Monitoring) events in the **[Event](#page-28-0)** tab, please see the definitions and sensitivity conditions below.

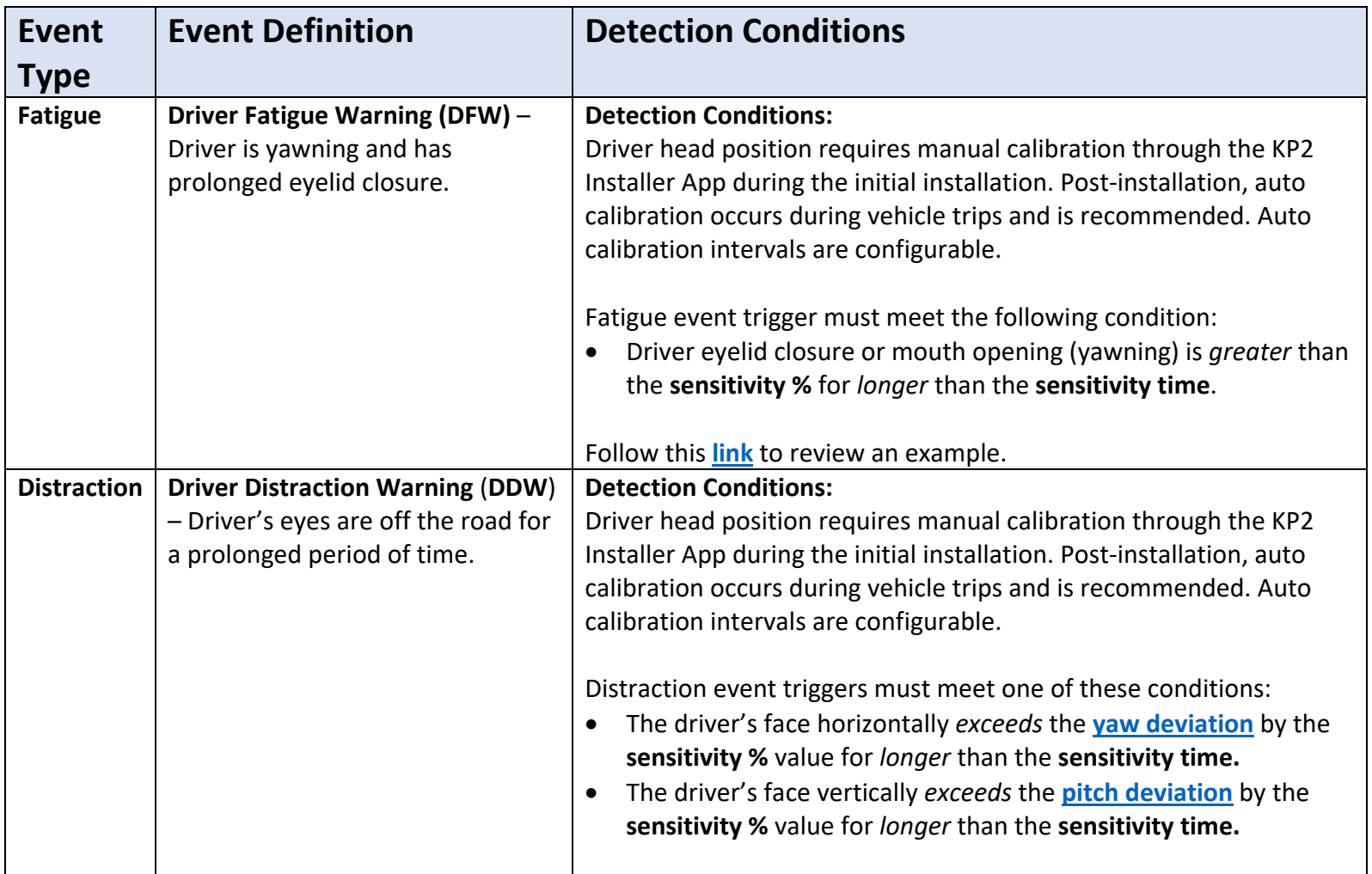

# **Device**

# <span id="page-7-0"></span>4 Configuring Your Device

# **Goal:** Personalize and optimize device settings

<span id="page-7-1"></span>4.1 How to Configure Device Tab

**Device Tab Layout**: At a Glance

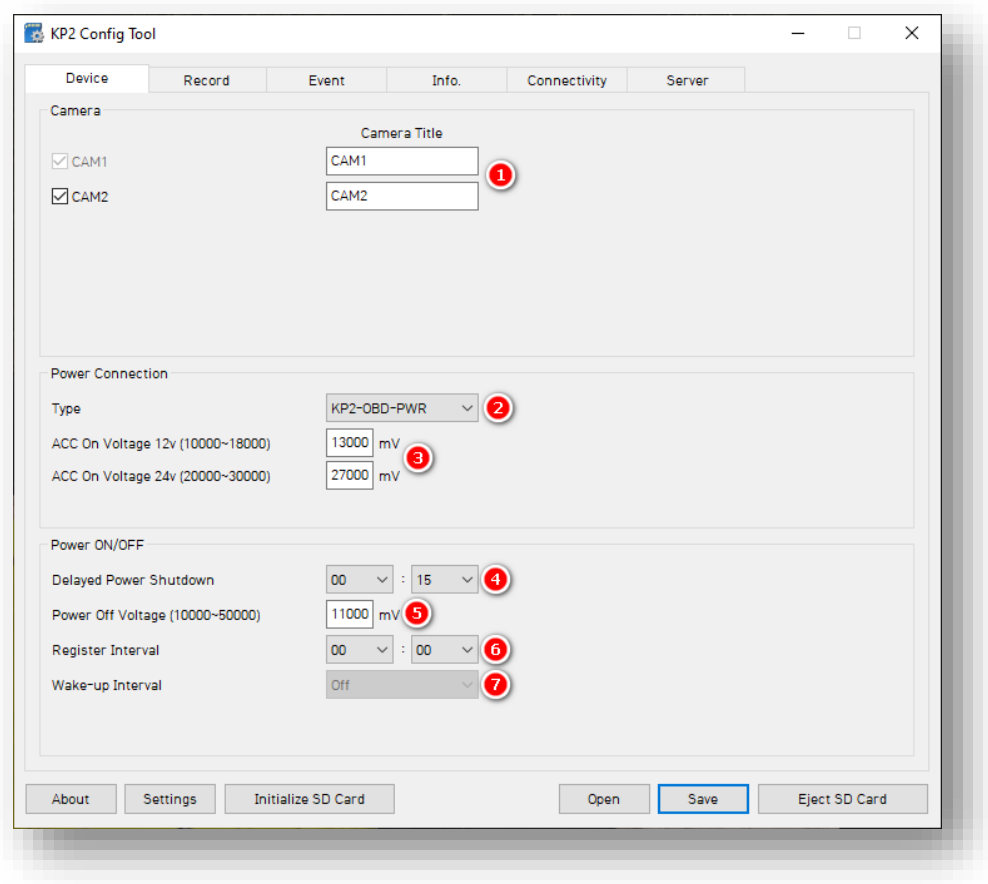

# **Device**

#### **Camera**

1. Control Activation of your road-facing camera channel, **CAM2.** A KP2 driver facing camera is required. Deactivating **CAM2** removes the ability to change video channel settings in the **[Record](#page-10-0)** tab and DSM settings in the **[DSM](#page-28-0)** tab.

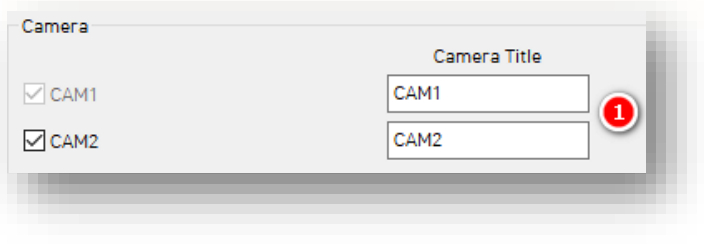

#### **Power Connection**

- 2. To automatically apply appropriate power settings, select the device power **Type.** Using **KP2-Cig-PWR** prevents access to **Power On/Off** settings.
- 3. Manually adjust these values to your preferred **ACC On Voltage 12v** and **ACC On Voltage 24v.**

**Note:** This is only available for the **KP2- OBD-PWR** type.

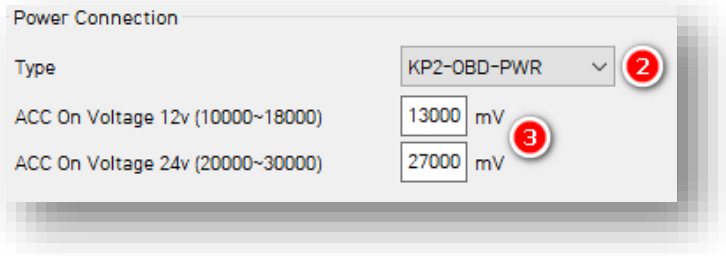

# **Device**

#### **Power ON/OFF**

- 4. Select the time your KP2 remains on after ignition off with **Delayed Power Shutdown**.
- 5. Enter a **Power Off Voltage.** This signals the device shutdown due to declining vehicle battery voltage to protect battery drainage.
- 6. Set the time your KP2 stays awake during its Wake-up Interval by choosing a **Register Interval.**
- 7. Set a time that your KP2 powers on again after shutting down by selecting your **Wake-up Interval.**

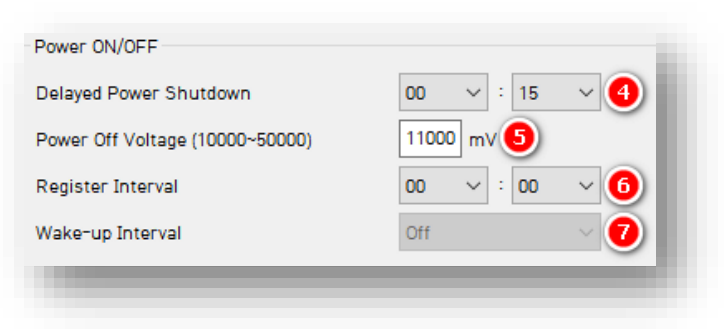

<span id="page-10-0"></span>4.2 How to Configure Record Tab

**Record Tab Layout:** At a Glance

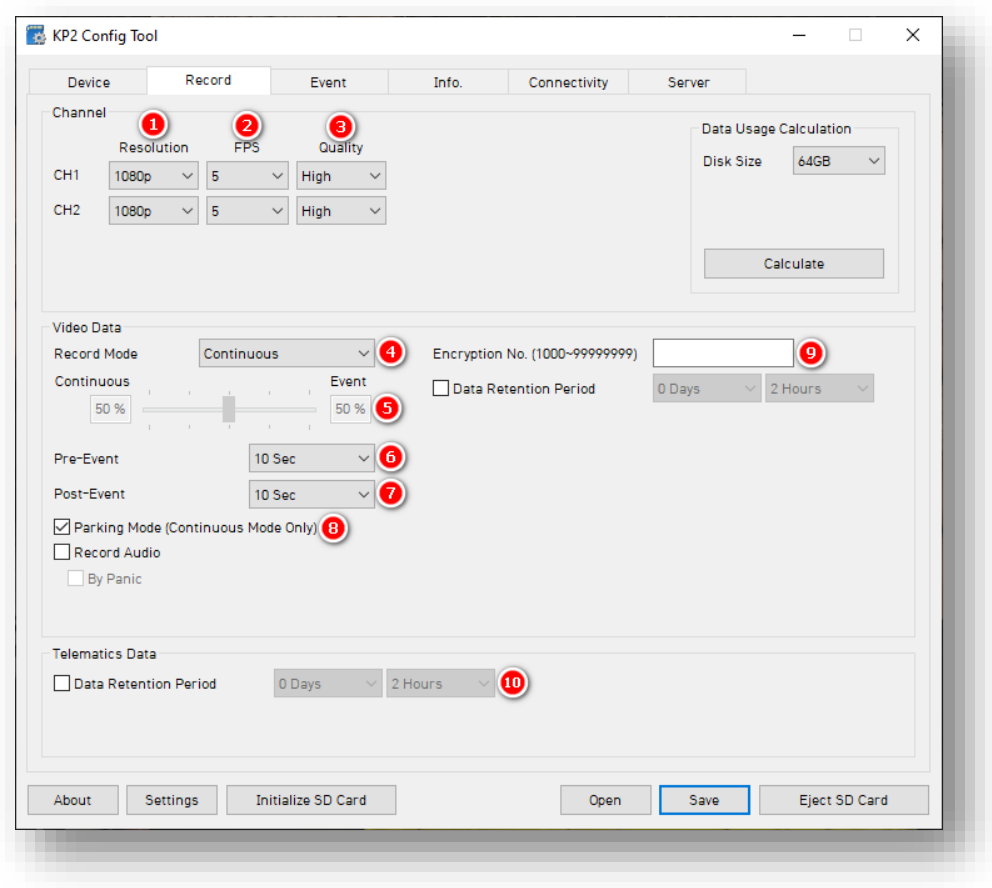

# **Channel**

- 1. Select your **Resolution** for **CH1**, **CH2**:
	- HD (**720p**), FHD (**1080p**).
- 2. Select from the following **Frame Rate**  (**FPS**) options:
	- **30, 15, 10, 5, 4, 3, 2, 1** and **0.**
- 3. Choose your default video **Quality** from the following:
	- **Normal**, **High** or **Super** Bitrate. Higherquality video contains more detail but consumes more storage space on the SD card.

**Note:** Selecting different video recording options may affect your on-device storage capacity.

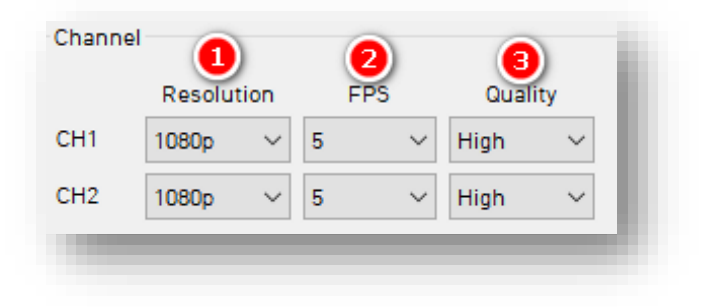

# **Video Data**

- 4. Select your preferred **Record Mode**:
	- **Event:** Events only. Pre and post-event settings determine recording settings.
	- **Continuous (Default & Recommended):** Video continuously records, with no events recorded separately on the SD card (Events are still sent to SmartAPI if configured on the **[Server](#page-42-0)** tab). This setting renders pre and post event capture settings void.
	- **Continuous+Event:** Video continuously records at 1 FPS. Events will record at your chosen FPS.

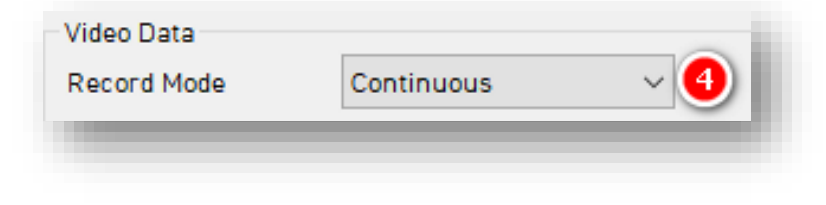

- 5. Set the **Continuous+Event** ratio of video data recording (applicable only when you set Continuous+Event record mode).
- 6. Select your **Pre-Event** setting to determine the amount of time video records before an event
- 7. To set the amount of time video records after an event, select a **Post-Event**  setting**.**

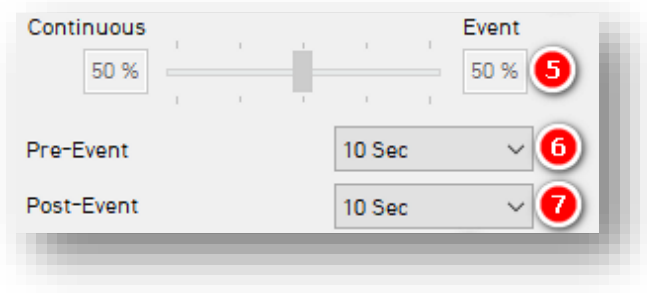

- 8.**Parking Mode** reduces your camera's FPS to 1 when your vehicle is idle for 5 min.
	- Click **Record Audio** to turn on the device's internal microphone for audio recording.
	- Click **By Panic** to trigger audio recordings only when you press the panic button. In this case, audio records for 2 minutes.

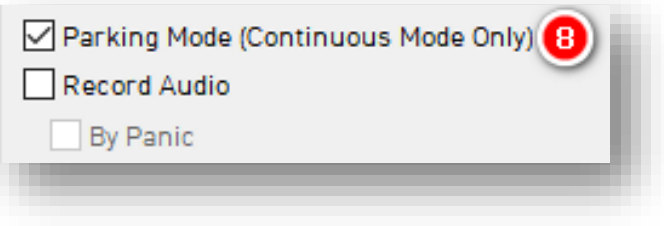

9. Protect SD card data from being easily viewable by entering a 4 to 8-digit

#### **Encryption No.**

• Set how long video data remains on the SD card before being rewritten via **Data Retention Period**.

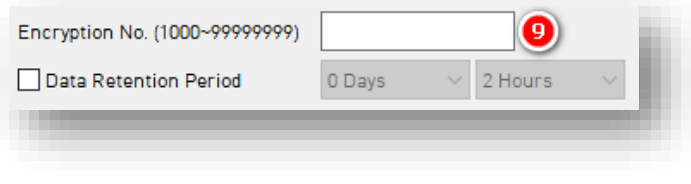

## **Telematics Data**

- 10. Select the **Data Retention Period**, or how long telematics data (DRV file) remains on the SD card before being rewritten.
	- Use the **Data Usage Calculation** to estimate your SD card's storage capacity based on your applied recording settings.

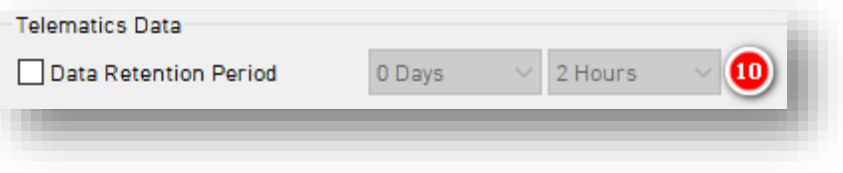

# **Event**

# <span id="page-14-0"></span>4.3 How to Configure Event Tab

#### <span id="page-14-1"></span>4.3.1 G-Sensor Fields

# **Event > G-Sensor Tab Layout:** At a Glance

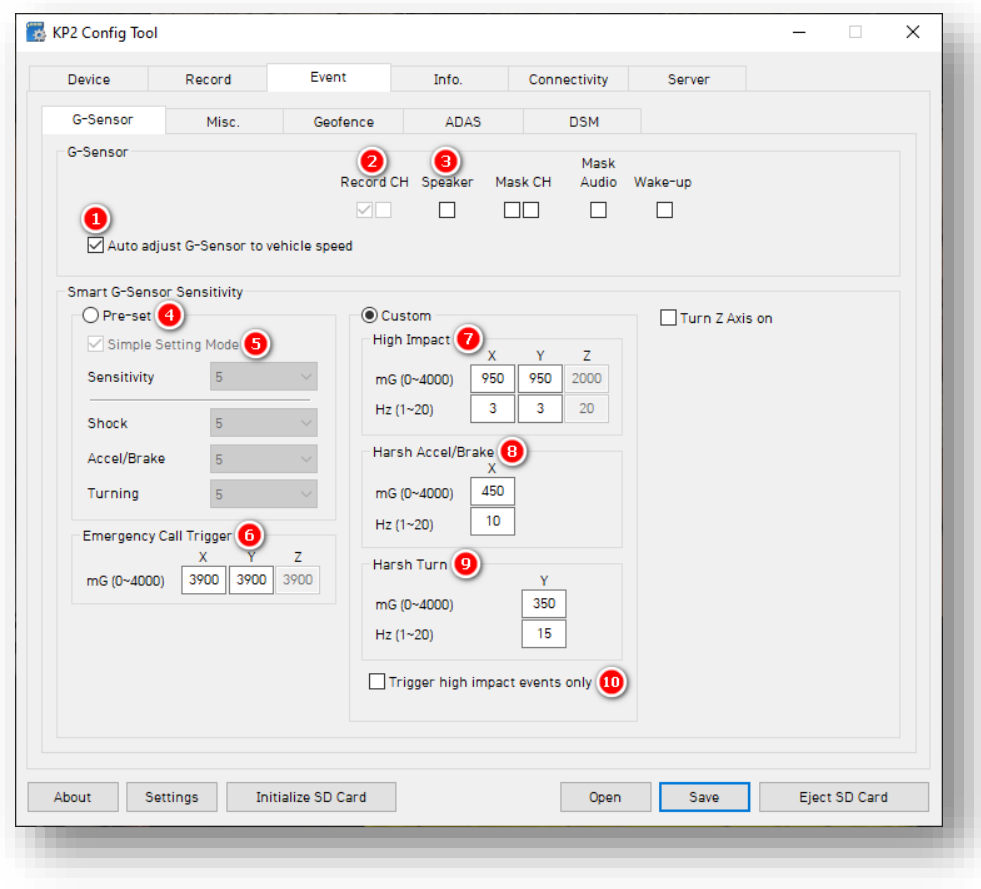

#### **Event > G-Sensor**

#### **G-Sensor**

- 1. Automatically scale G-Sensor speed thresholds by clicking **Auto adjust G-Sensor to vehicle speed.** This increases your G-Sensor event threshold on each axis by 300mcg when your vehicle speed exceeds 20 km/h.
- 2. To specify event recordings for camera channels 1 and 2, check **Record CH.**
	- Only available for Event and Continuous+Event modes.
- 3. Turn on in-vehicle notifications for G-Sensor event triggers by clicking **Speaker.**

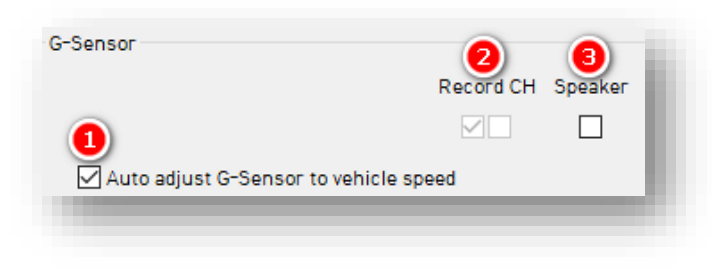

#### **Smart G-Sensor Sensitivity**

Determine your G-Sensor sensitivity with **Pre-Set** or **Custom** options.

- 4. To set general sensitivity settings, check **Pre-Set**. Lower sensitivities result in fewer G-Sensor-related events. Higher sensitivities result in more events.
	- Disable **Simple Setting Mode** to set **Shock**, **Accel/Brake** and **Turning** settings.
- 5. To set an overall G-Sensor sensitivity, click **Simple Setting Mode,** then **Sensitivity**.

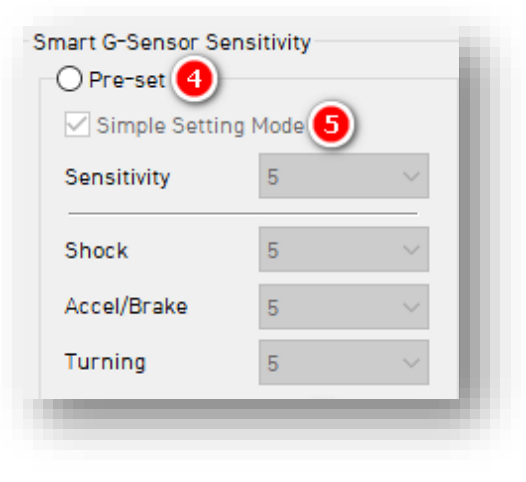

#### **Event > G-Sensor**

6. Events generate when the X, Y or Z axis acceleration exceeds the set G-Sensor threshold for **Emergency Call Trigger** (Severe Shock).

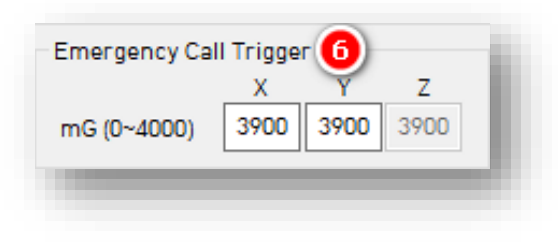

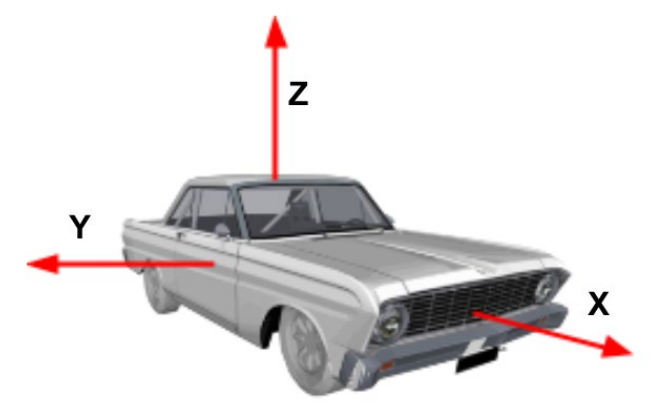

Click **Custom** to set personalized G-Sensor sensitivity settings.

- 7. **High Impact** events occur if acceleration exceeds the X, Y or Z axis threshold (Activate the Z axis via **Turn Z Axis on**).
- 8. **Harsh Accel/Brake** events generate if acceleration exceeds X, Y or Z axis thresholds.

**Note:** Hz values set the number of times in a row the device's G-Sensor must exceed the X, Y or Z thresholds to trigger a harsh event.

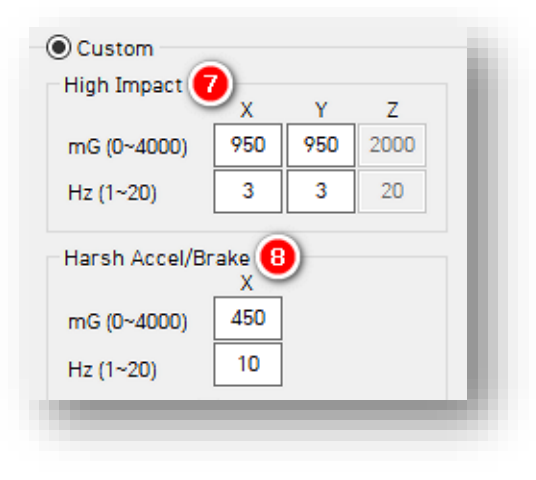

Page **17** of **47**

#### **Event > G-Sensor**

- 9. **Harsh Turn** events occur if acceleration exceeds the X, Y or Z axis threshold.
- 10. Check **High Impact Trigger** to limit alerts to high-impact events. This disables Accel/Brake and Turn events.

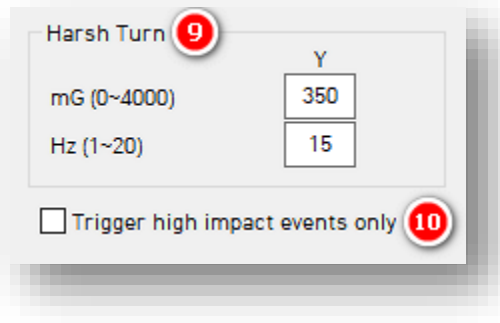

# **Event > Misc.**

#### <span id="page-18-0"></span>4.3.2 Misc. Fields

# **Event > Misc. Tab Layout:** At a Glance

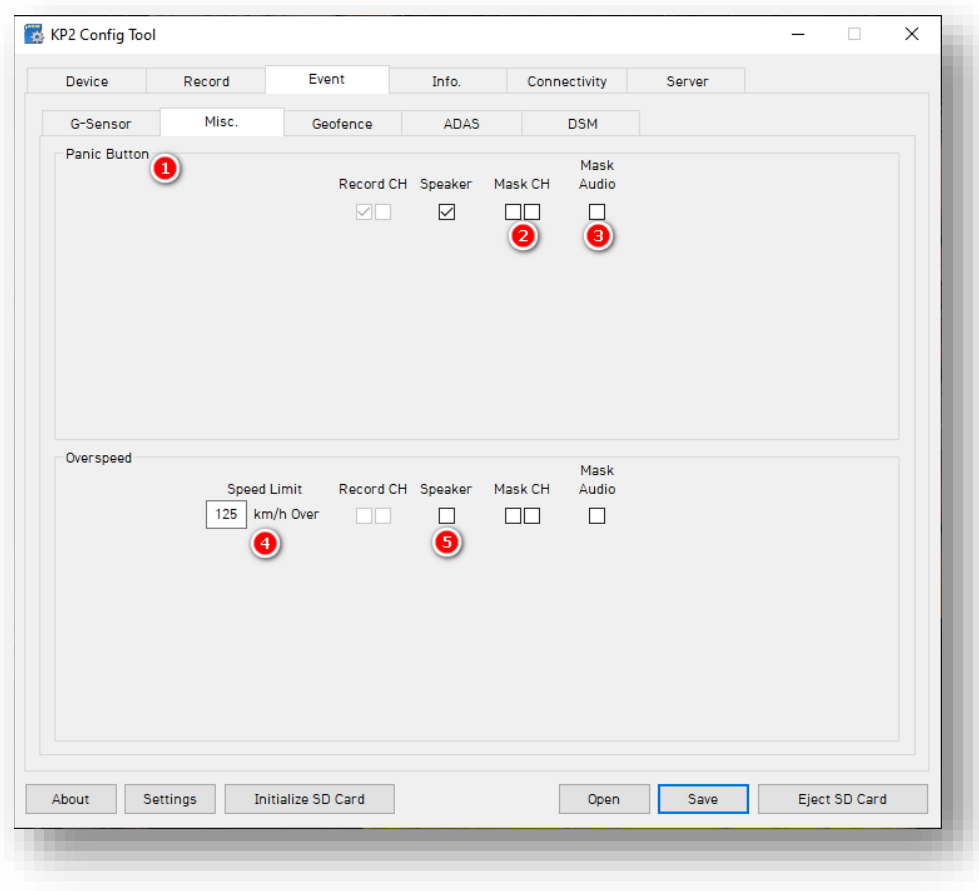

#### **Event > Misc.**

#### **Panic Button**

- 1. Determine your **Panic Button** response settings**.**
- 2. To obscure camera channels 1 and 2 during Panic events, check **Mask CH.**
- 3. To prevent the device's audio recording during Panic events, check **Mask Audio.**

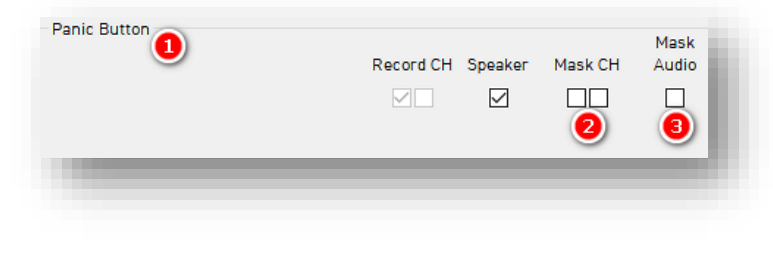

## **Overspeed**

- 4. Set your speed threshold for recording Overspeed events by entering a **Speed Limit**.
	- This accounts for vehicle speed only, not posted speed limits.
- 5. Turn on audible alerts for Overspeed events by clicking **Speaker.**

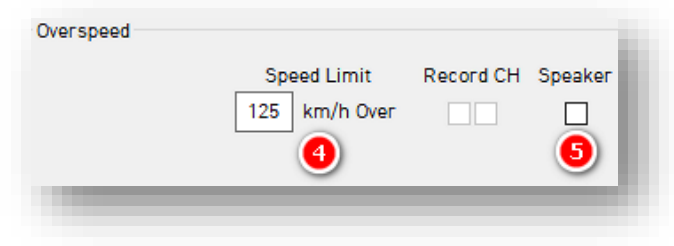

# **Event > Geofence**

#### <span id="page-20-0"></span>4.3.3 Geofence Fields

# **Event > Geofence Tab Layout:** At a Glance

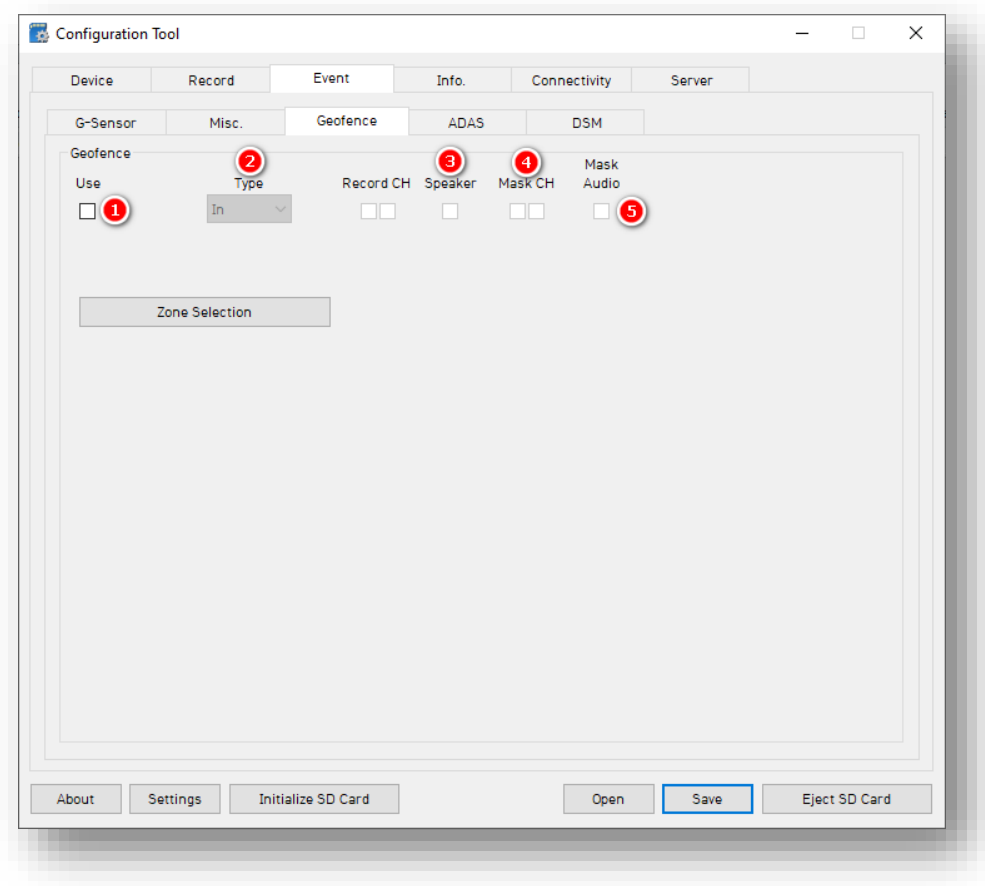

#### **Event > Geofence**

#### **Geofence**

Set virtual boundaries for your device to trigger Geofence events.

- 1. To trigger a Geofence, check **Use.**
- 2. Select the **Type** of Geofence.
	- **In** activates a Geofence when the vehicle *enters* a geographic boundary.
	- **Out** activates a Geofence when the vehicle *exits* a geographic boundary.

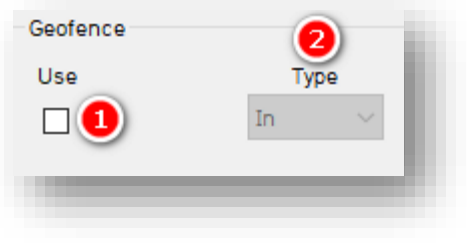

- 3. Audibly notify drivers that they've crossed a Geofence's boundary by clicking **Speaker.**
- 4. To obscure camera channels 1 and 2, check **Mask CH.**
- 5. To prevent audio recording within a Geofence, click **Mask Audio.**

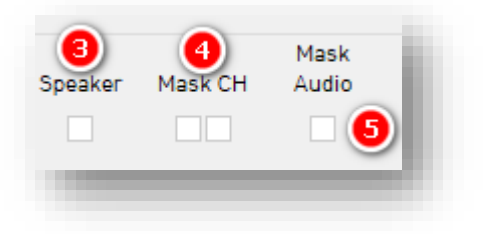

#### **Event > Geofence**

#### **Zone Selection**

To set Geofence boundaries on Google Maps, click **Zone Selection**. Set up to 20 Geofence zones.

1. Search for a geographic region by entering an address and clicking **Go.**

- 2. Change the name of your Geofence in the **Title** text field.
- 3. Click on the map to set a perimeter. The area in **red** is your Geofence.
- 4. Set your Geofence by clicking **Add.**
- 5. To remove a Geofence, check **No.** and click **Delete**.

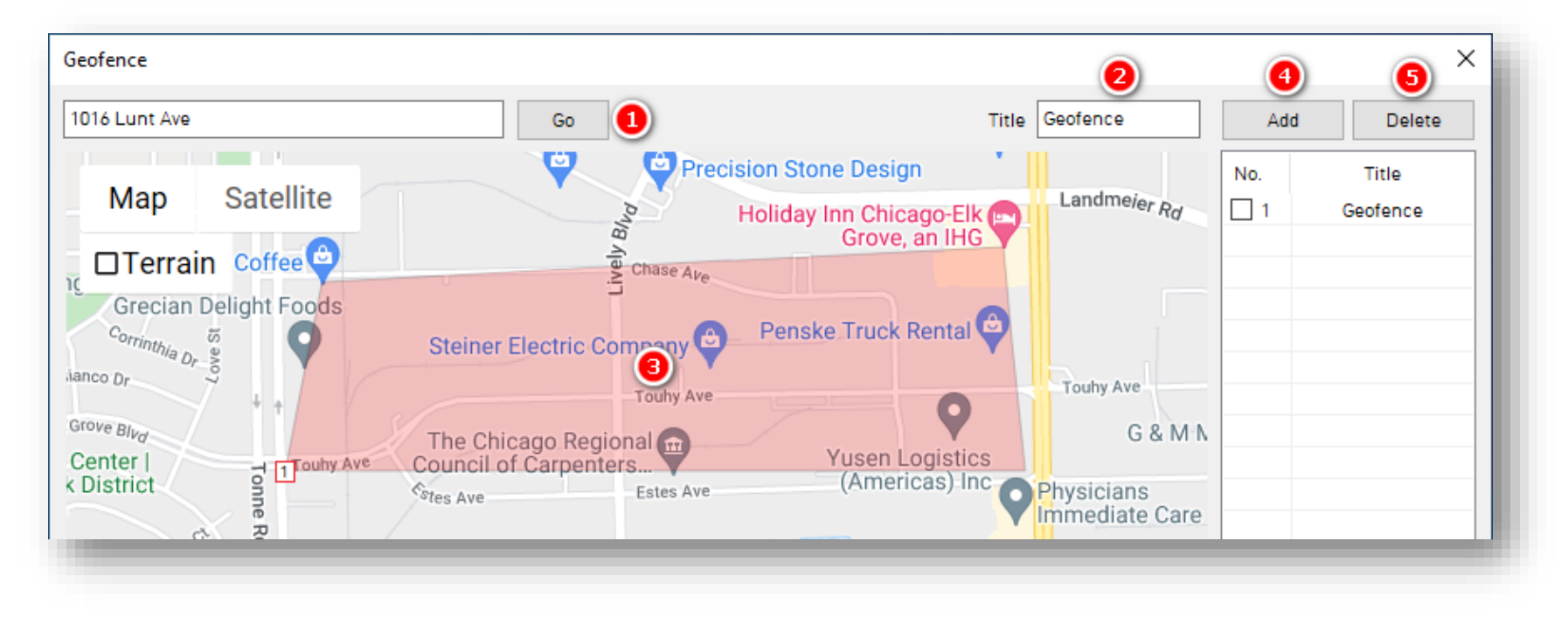

#### <span id="page-23-0"></span>4.3.4 ADAS Fields

#### **Event > ADAS Tab Layout:** At a Glance

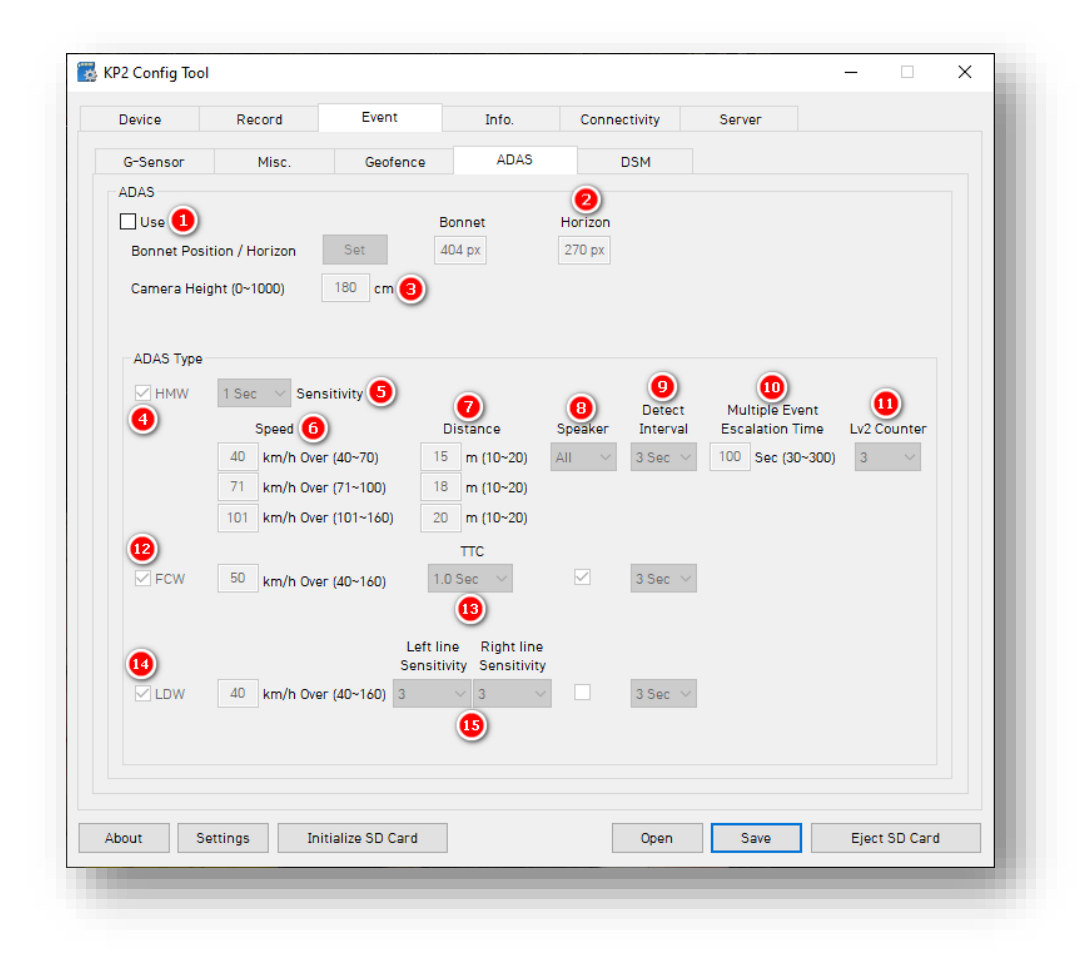

- 1. Turn on ADAS feature capabilities by clicking **Use.** This gives you access to enable ADAS events and change individual settings independently.
- 2. To mark the **Bonnet Position** (vehicle hood's horizontal pixel line) and **Horizon** line, click **Set.**

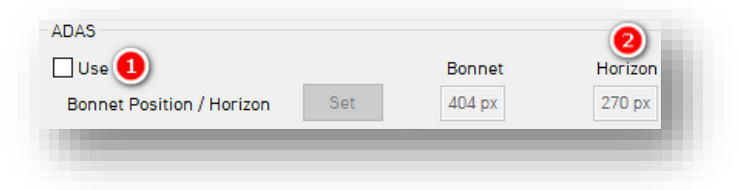

• Use the pop-out window to set each line and click **OK** to save.

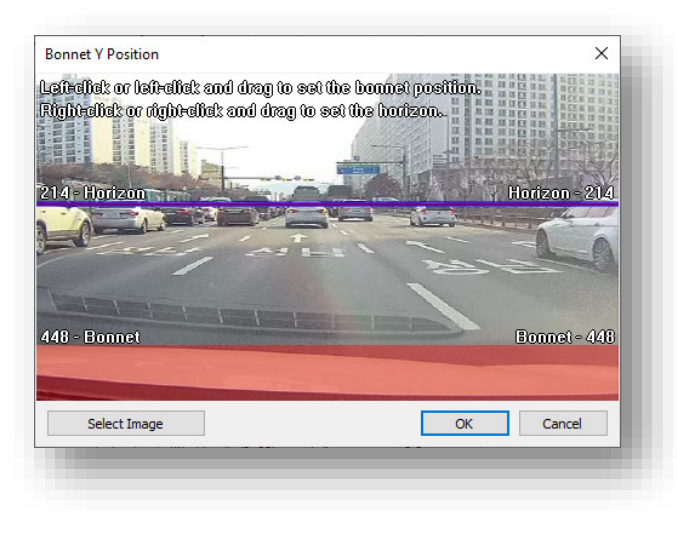

- 3. Mark the **Camera Height** on the windshield**.** This measurement is from the ground to the center of the camera lens. Set your camera height in 10cm increments.
	- Example: if the height is 173cm, set the **Camera Height** as 170cm.
	- This setting is integral to proper ADAS calibration, so ensure you have inputted measurements correctly.

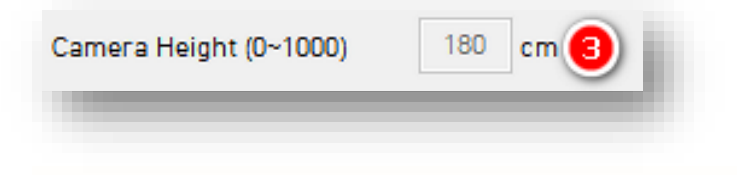

#### **ADAS Type**

- <span id="page-25-0"></span>4. Click **HMW** to activate the event type.
- 5. To set the amount of time your vehicle must be within a speed/distance window to trigger an event, select a **Sensitivity.**
- 6. Establish the **Speed** range for event activation. The configurable threshold must be surpassed for HMW in each speed window. Within this window, events will trigger.
- 7. Set the **Distance** threshold. An event triggers if this distance, measured from the front end of the driver's vehicle to the rear of the vehicle ahead, is breached and the speed threshold is surpassed.

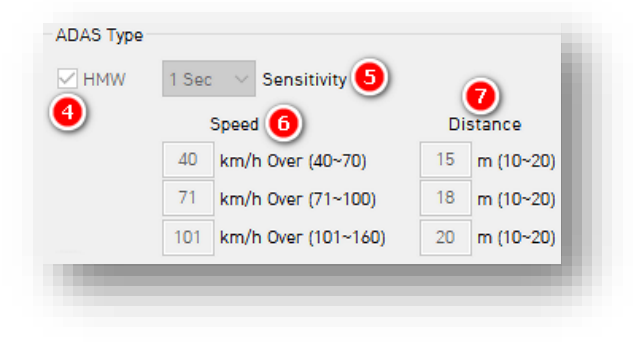

8. To determine the conditions for in-cabin alerts, select a **Speaker** setting**. All** plays Lv1 and Lv2 audio alerts.

**Note:** You can determine the type of sound received by drivers **[here.](#page-35-0)**

- 9. Define a time, or **Detect Interval**, during which KP2 disregards repeated event instances.
	- Example: If the interval is set to 10 sec, and an event triggers continuously for 10 sec, only one event is delivered.

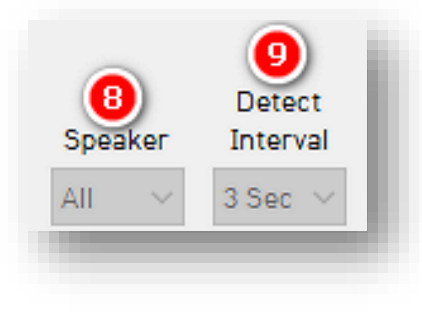

- <span id="page-26-1"></span>10. Select a **Multiple Event Escalation Time.**  If the vehicle exceeds the number of tailgating instances set in Lv2 Counter during the Escalation Time, event severity escalates to Lv2 or "Level 2."
	- Example: A time of 100 seconds with an Lv2 setting of "3" is set. If an event triggers more than three times, the event raises to Lv2.
- 11. Choose the **Lv2 Counter** or number of event instances required during the Escalation Time to raise severity.

**Note:** Multiple Event Escalation Time and Lv2 Counter manage event reporting. They are not correlated with event detection sensitivity.

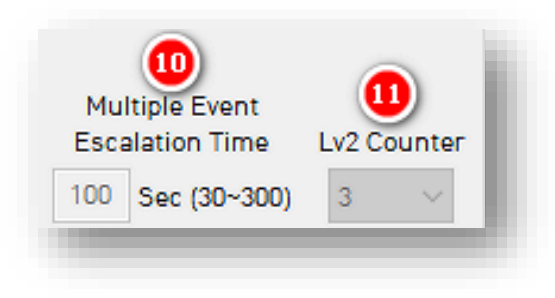

- <span id="page-26-0"></span>12. Check **FCW** to enable the event type.
- 13. **TTC**, or Time to Collision, is a value that determines the amount of time until approximate collision.
	- TTC is based on the driver's vehicle speed and the apparent speed of the vehicle ahead.
	- We recommend that the *higher* your speed threshold, *the greater* the TTC setting.
	- TTC resolution time is as follows:
		- $\blacksquare$  0.1 sec if TTC < 1 sec
		- $\blacksquare$  0.5 sec if TTC > 1 sec

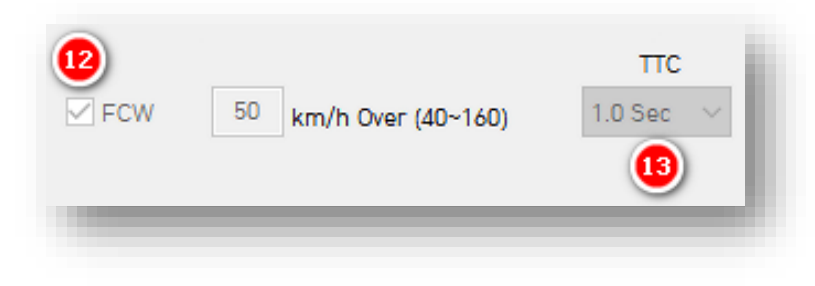

- <span id="page-27-0"></span>14. Select **LDW** to enable the event type.
- 15. Set the **Left line** and **Right line Sensitivity.** This determines the AI confidence level regarding solid lane line detection.
	- L*ower* line detection sensitivity results in *fewer* events triggered.
	- The *higher* the line detection sensitivity, the *greater* number of events triggered.
	- A setting of **3** is recommended.

**Note:** LDW lane detection does not incorporate color recognition.

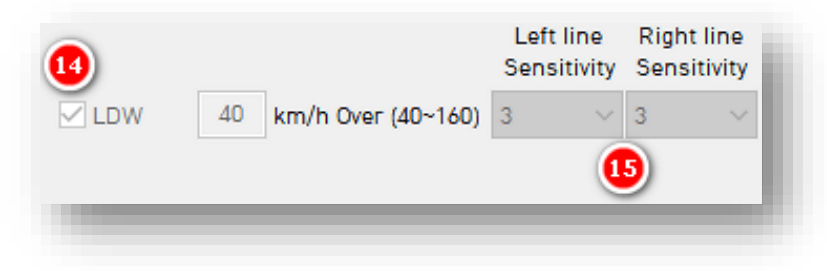

#### <span id="page-28-0"></span>4.3.5 DSM Fields

# **Event > DSM Tab Layout:** At a Glance

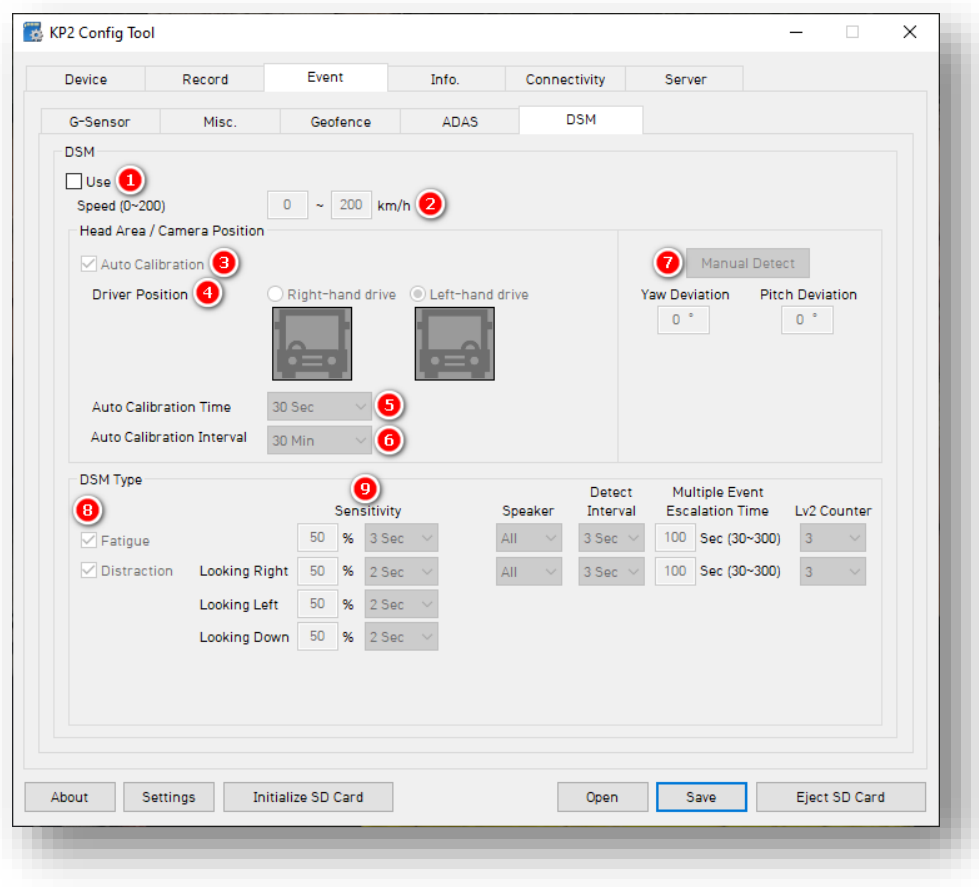

#### **DSM**

- 1. Activate DSM event capabilities by clicking **Use.** This gives you access to enable DSM events and change individual settings independently.
- 2. Limit DSM events to a specified range by setting **Speed** values.

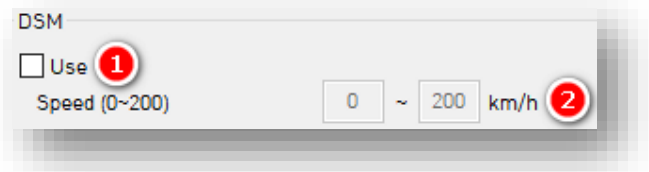

**Note:** Changing minimum speed values within the speed range affects the device's auto-calibration capabilities. The minimum required speed for auto calibration is 20 km/h. A minimum speed of 50 km/h initializes auto-calibration at 50 km/h for the Auto Calibration Time duration.

#### **Head Area/Camera Position**

You may automatically or manually set a driver's position. See steps 3-5 for automatic or step 6 for manual calibration.

- 3. To automatically recalibrate a driver's head and camera position for DSM event detection, click **Auto Calibration.**
- 4. Select the **Driver Position** in the vehicle.

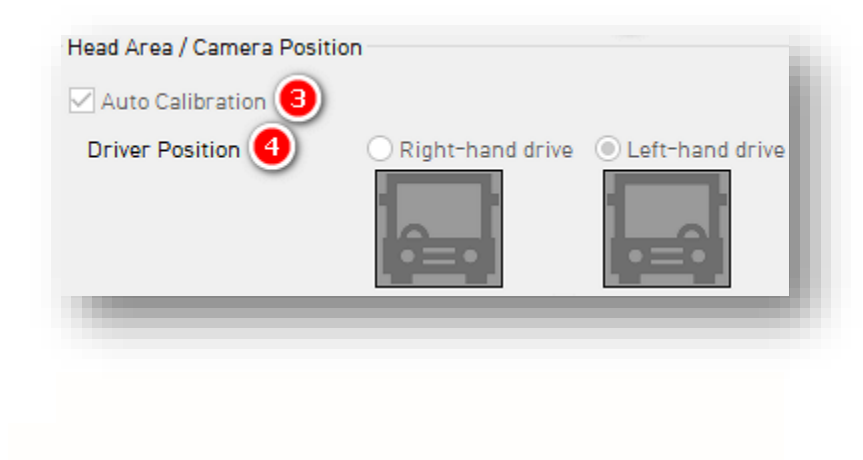

- 5. Choose the **Auto Calibration Time** for your camera (30 sec recommended)**.**
- 6. To set a threshold for the device auto recalibration period, select an **Auto Calibration Interval.**

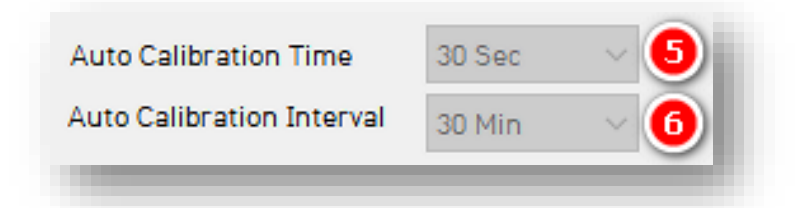

**Note:** During auto-calibration, KP2 will not capture DSM events. This is an important consideration in setting device configurations. A longer auto-calibration time and a short interval result in a greater likelihood for KP2 to miss DSM events.

7. To manually mark the driver head position, click **Manual Detect.** Only use this feature if the driver's head position is fixed.

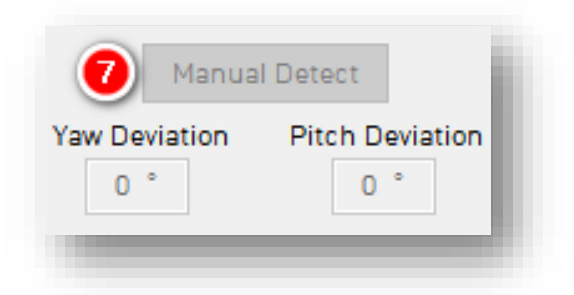

• Use the pop-up window to specify the area and click **OK.** If you use autocalibration, this is not necessary.

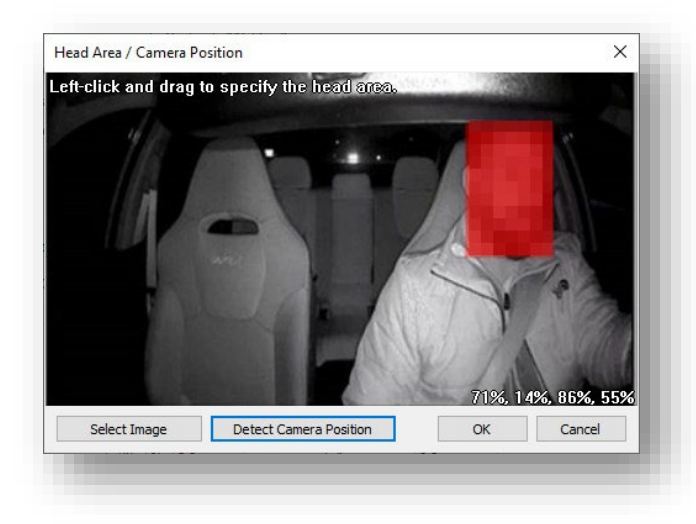

<span id="page-31-1"></span>**Yaw Deviation** calculates automatically once the driver's head area is set.

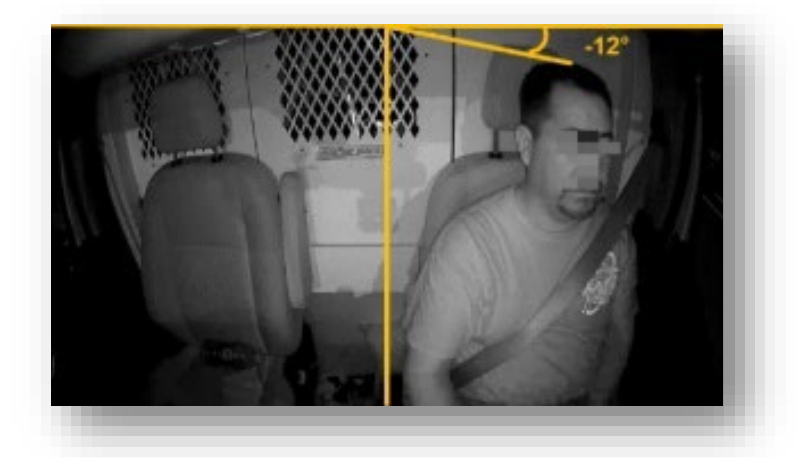

**Pitch Deviation** calculates automatically once the driver's head area is set.

<span id="page-31-2"></span>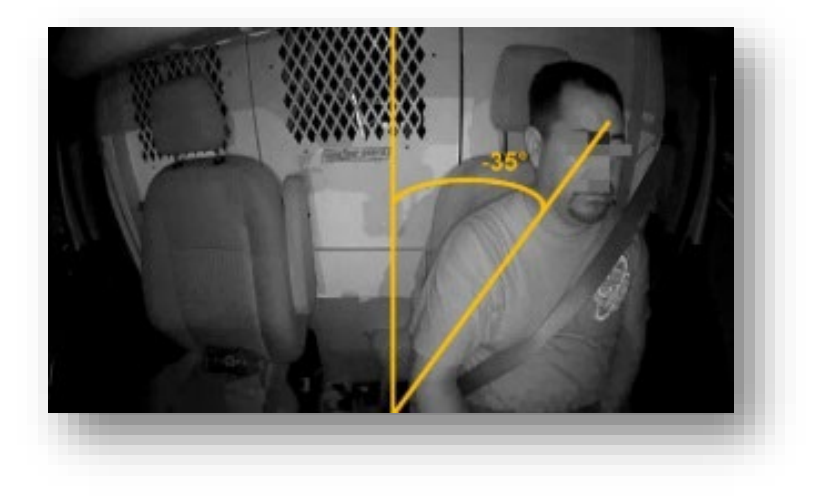

#### **DSM Type**

- 8. To assign DSM triggers, check behaviors like **Fatigue** and **Distraction**.
- <span id="page-31-0"></span>9. Set a **Sensitivity** % and the time necessary to trigger an alert.
	- Example: A fatigue event is triggered when eyelid closure or yawning is greater than 50% for 3 or more seconds.

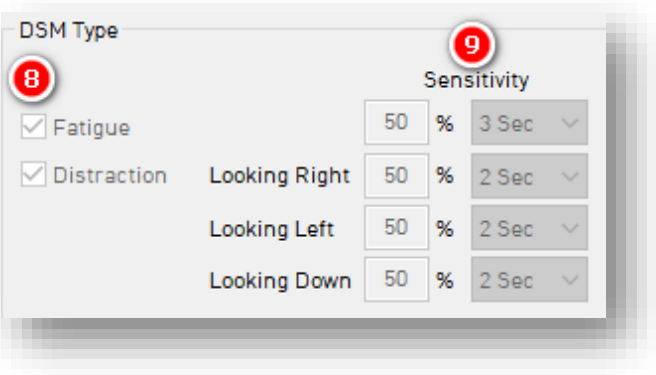

**Note:** Review details about other settings, such as Multiple Event Escalation Time, **[here](#page-26-1)**. Despite these

values being ADAS settings, the logic is the same.

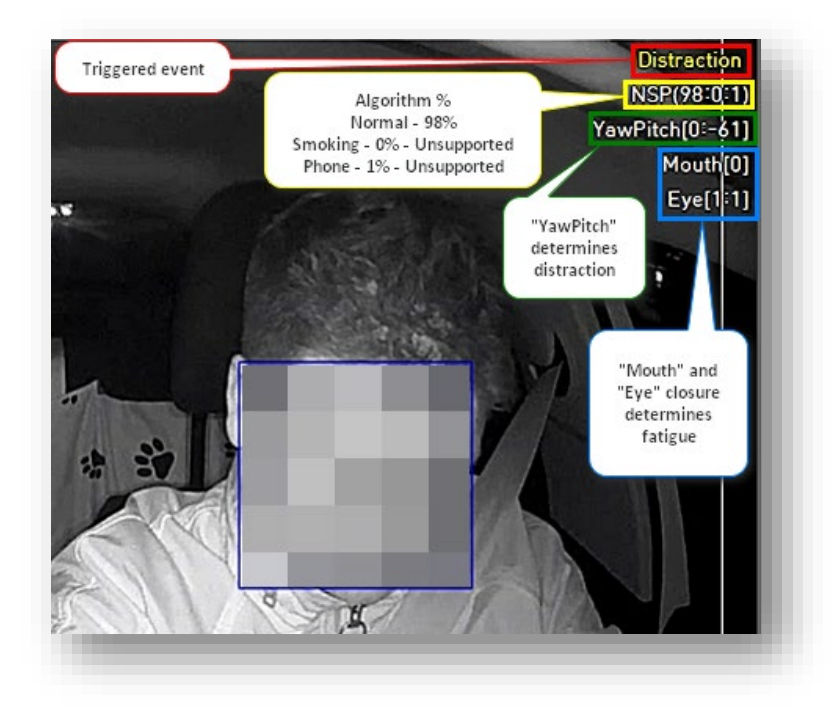

Review the image and corresponding values below to see how edge analysis identifies a DSM event.

**Note:** "Drowsiness" in the settings.ini file equates to "Fatigue" in the configuration tool.

#### <span id="page-33-0"></span>4.4 How to Configure Info Tab

<span id="page-33-1"></span>4.4.1 Date/Time Fields

Setting time preferences on your KP2 is **not recommended**. PC Viewer software and SmartAPI automatically adjust UTC to your local time zone. **If you've connected your KP2 to SmartAPI, do not set time preferences.**

- 1. Set a customized date and time range for **Daylight Savings Time.**
- 2. Ensure GPS time syncs with device OS time by clicking **Time Sync.**
- 3. Use PC Viewer software to set your device's time zone by clicking **Retrieve time settings from my PC.**

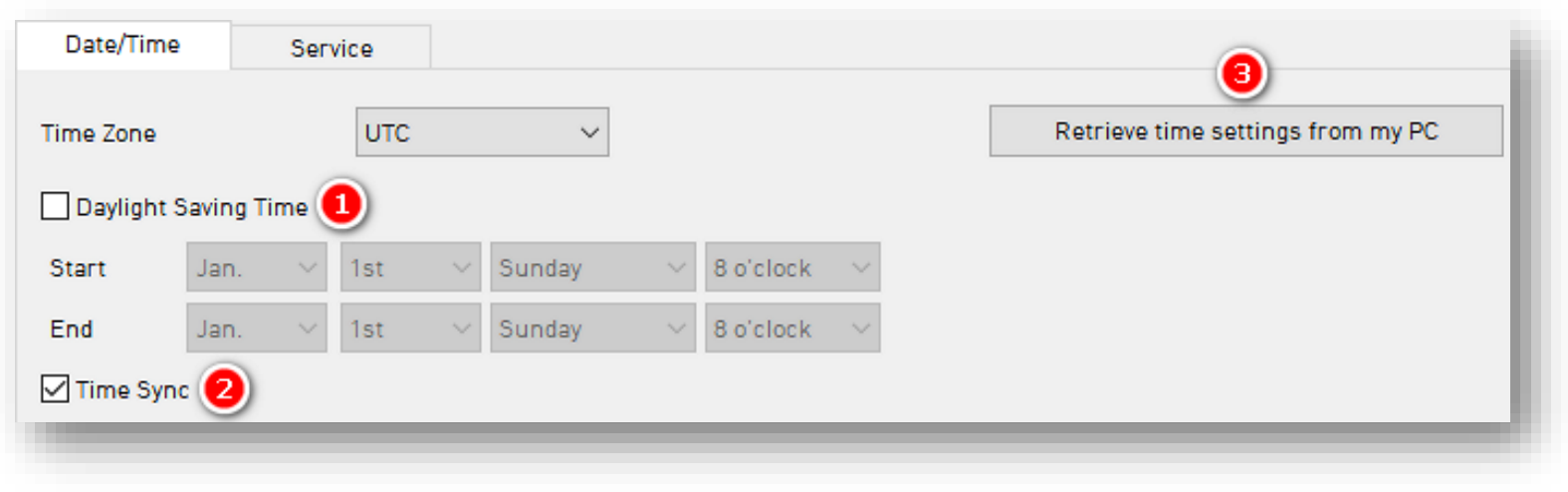

#### <span id="page-35-0"></span>4.4.2 Service Fields

# **Info > Service Tab Layout:** At a Glance

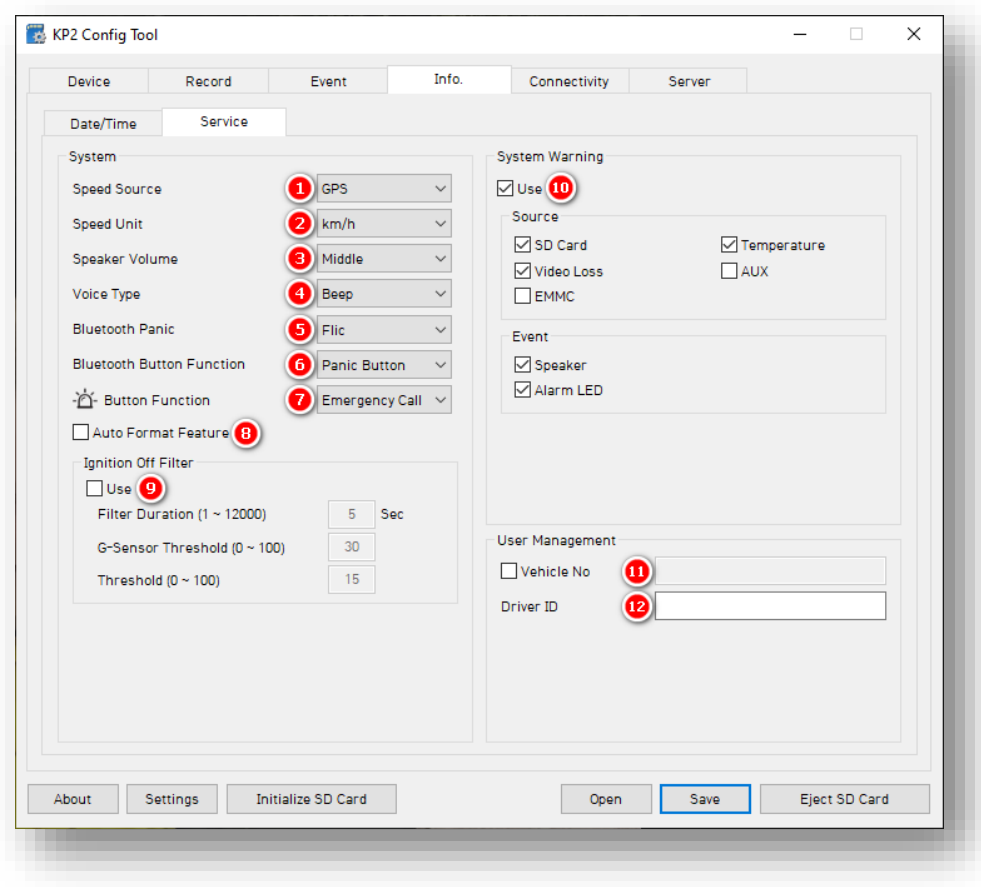

**1.**

# **System**

- 1. Your KP2 uses true vehicle speed data from the vehicle bus as a **Speed Source**  whenever possible. Without vehicle speed data, the device will use GPSsourced speed to inform related calculations (e.g., ADAS).
- 2. Set a preferred **Speed Unit**.
- 3. Set your device's audio levels by choosing a **Speaker Volume.**
- 4. Select the type of in-cabin alerts for ADAS/DSM events. Either **Beep** or **Voice**

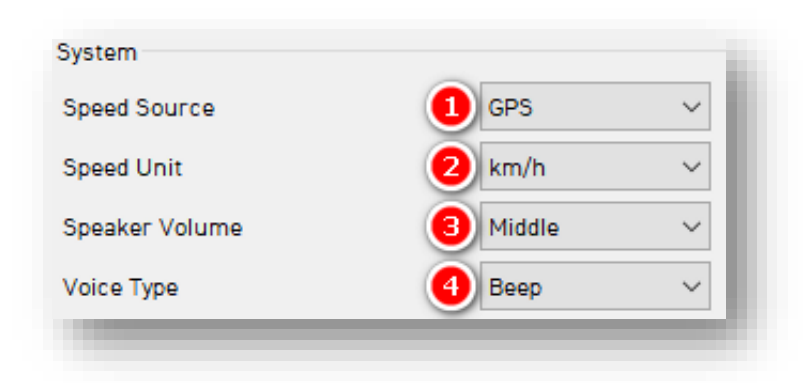

- 5. Pair your KP2 with a wireless **Bluetooth Panic** button**.** Find setup specifications on page 8 of the **[KP2 User Guide.](https://support.smartwitness.com/s.nl/it.I/id.387/.f)** To find more detailed instructions, follow this **[link](https://system.na3.netsuite.com/core/media/media.nl?id=51950&c=4855054&h=J7-b5CuN0HdgUh4WMCWzuGWvh4KM7QxZCsjjINPcmCU6TqJC&_xt=.pdf)**. These instructions still apply, despite being for CP2.
- 6. Use your **Bluetooth Button Function** as an external **Panic Button** or for **Emergency Call** triggers.
- 7. Set your device's red **Button Function.**

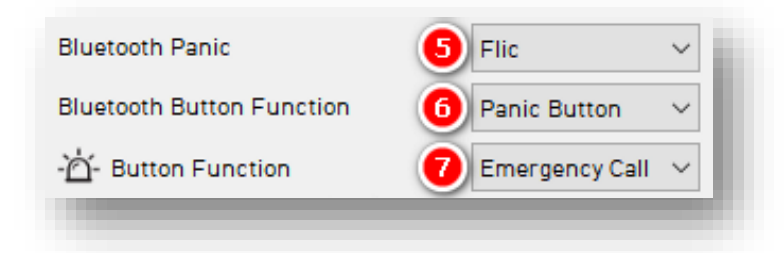

- 8. KP2 executes SD card necessary maintenance automatically when the
	- **Auto Format Feature** is on.
	- This function formats blank SD cards automatically.
	- It will not format corrupted SD cards automatically. Instead, the device sends a "Media Error" event to the server. Optionally, an audible alarm and the red LED will turn on (see **[System Warning](#page-38-0)**).

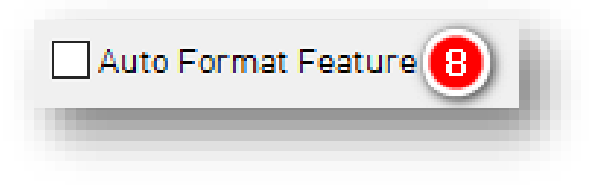

# **Ignition Off Filter**

- 9. To activate the filter, click **Use**.
	- Set the time the device supports ignition on operations with **Filter Duration.**
	- To maintain ignition on functionality, set a value (in mG or milli-g) the **G-Sensor Threshold** must surpass.
	- To prevent faulty ignition off events, set a **Threshold** (in mG or milli-g).

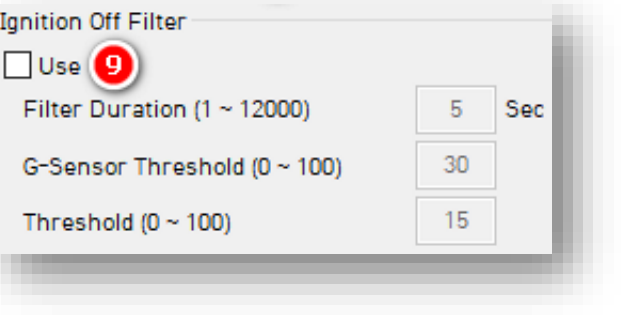

## <span id="page-38-0"></span>**System Warning**

- 10. Provide system component corruption and failure notifications by clicking **Use.**
	- Check any/all boxes to allow for those alerts.
	- System Warning **Event** types allow for specific alarms.

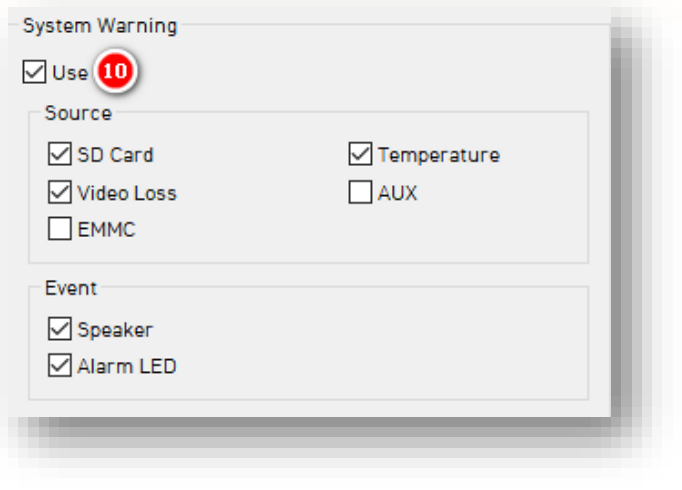

#### **User Management**

- 11. To assign a number to your vehicle, check **Vehicle No,** and enter a value.
- 12. Write a unique **Driver ID** for different vehicles.

**Note:** You can watermark **Vehicle No** & **Driver ID** on your MP4 converted video feed with PC Viewer software.

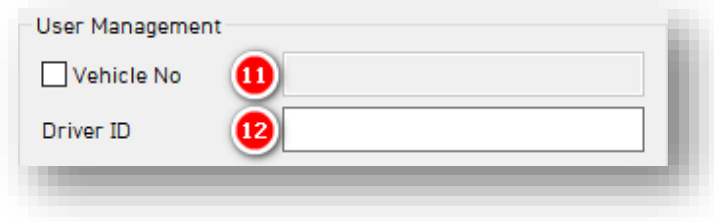

# **Connectivity**

<span id="page-39-0"></span>4.5 How to Configure Connectivity Tab

**Connectivity Tab Layout:** At a Glance

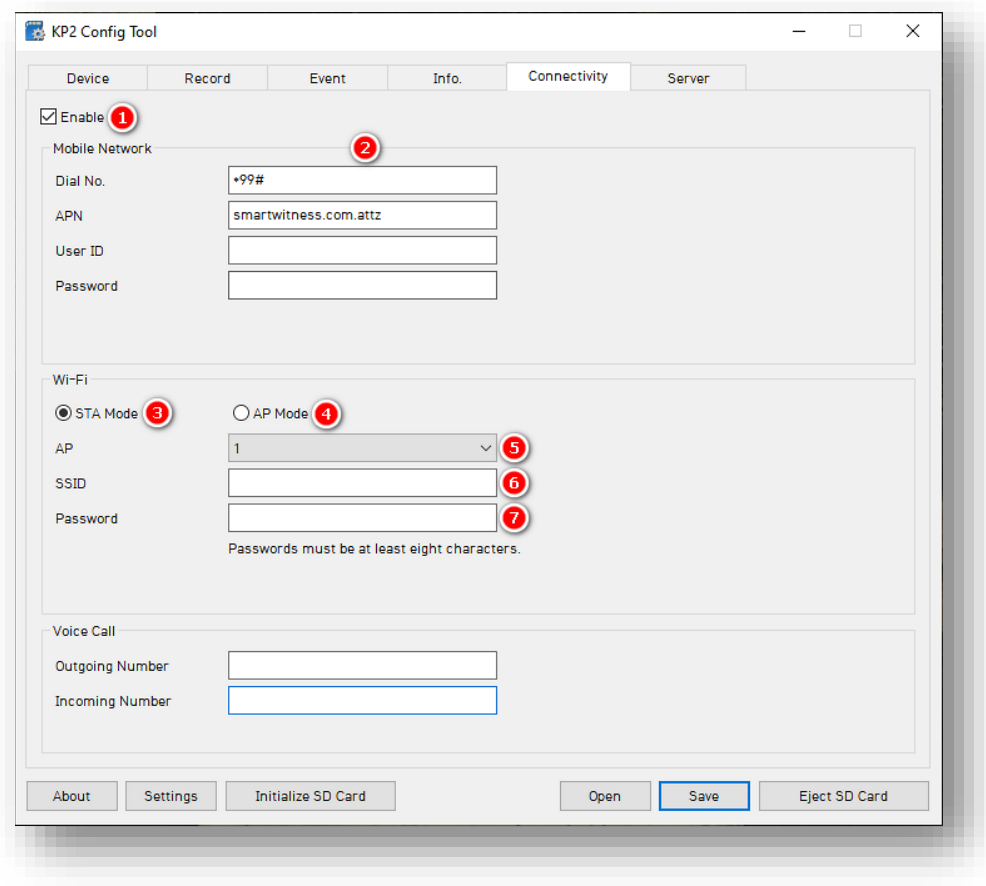

# **Connectivity**

# **Mobile Network**

- 1. Specify mobile and WIFI network settings by clicking **Enable.**
- 2. Add **Mobile Network** details to relevant fields.

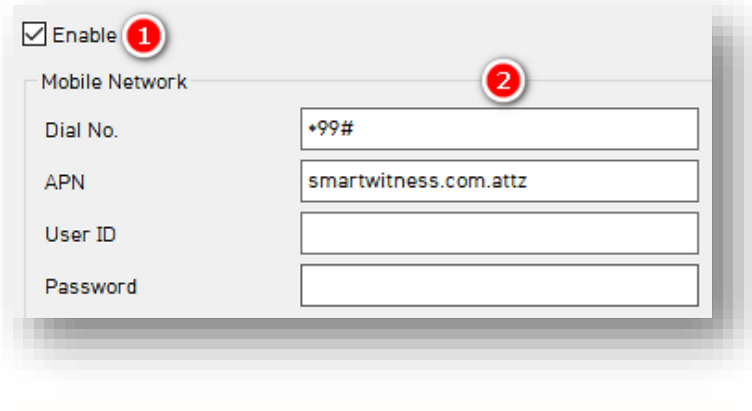

# **Wi-Fi**

- 3. If choosing a standard setup for your Wi-Fi connection, click **STA Mode**. Select this when connecting to an existing Wi-Fi network (in place of a cellular network connection).
- 4. When setting up your device as its own access point, click **AP Mode**. Select this if you are creating a network hotspot with your KP2.

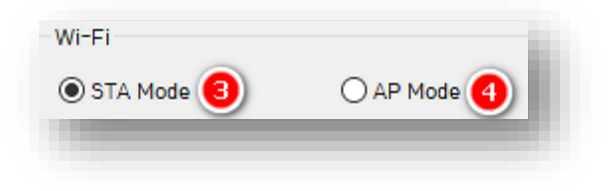

# **Connectivity**

- 5. Set up to 10 Wi-Fi networks your KP2 can connect to for STA mode. Secure the access point with a password and WPA/WPA2 encryption.
- 6. The KP2 will scan for as many networks as are added in your settings.
- 7. Your **password** must be at least 8 characters.

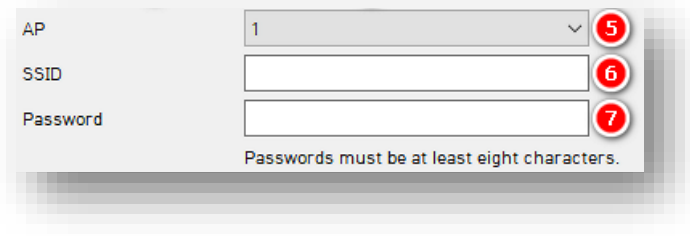

# <span id="page-42-0"></span>4.6 How to Configure Server Tab

#### **Server Tab Layout:** At a Glance

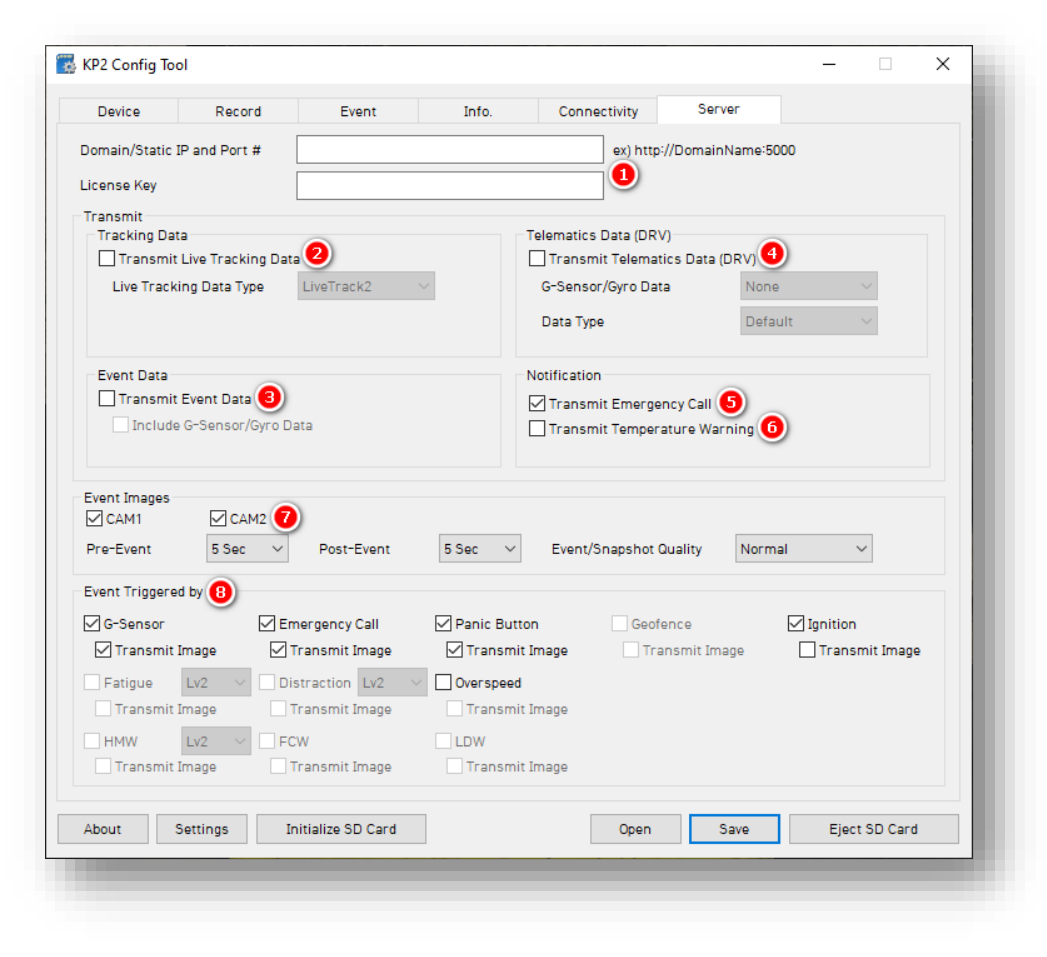

#### **Server**

1. Sensata | SmartWitness, or your service provider, will give you the **Domain/Static IP and Port #** URL and **License Key** (if necessary) to enter here.

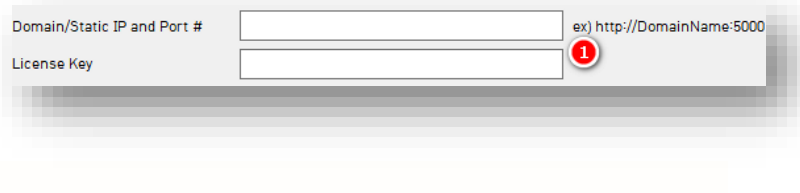

#### **Transmit**

2. To send HTTP posts from your KP2 to the server, click **Transmit Live Tracking Data**. Select from **Live Tracking Data Type**  options.

**Note:** Livetrack2 has GPS coordinates. LiveTrack3 does not.

3. To deliver event notifications and images to the server, select **Transmit Event Data.**

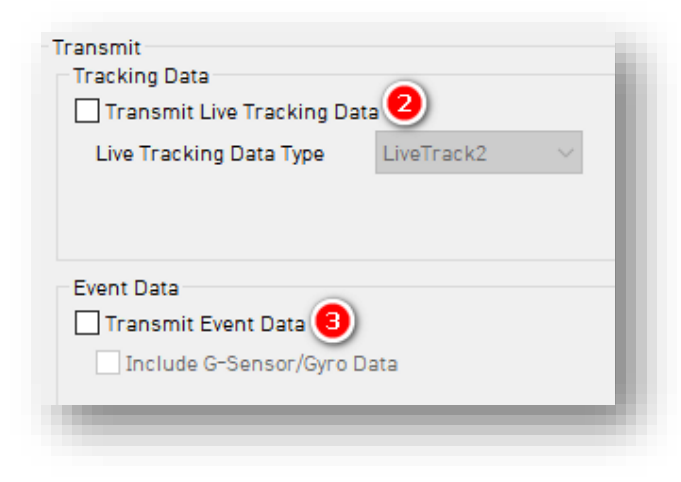

- 4. Send DRV data to the server by clicking **Transmit Telematics Data (DRV).** 4 Hz is the recommended setting. This is the preferred frequency for *AIDE*.
- 5. To send Ecalls (Severe Shock) to the server, click **Transmit Emergency Call Notification.**
- 6. To relay device overheating issues to the server, select **Transmit Temperature Warning.**

**Note:** SmartAPI controls the frequency interval of LiveTrack and DRV uploads.

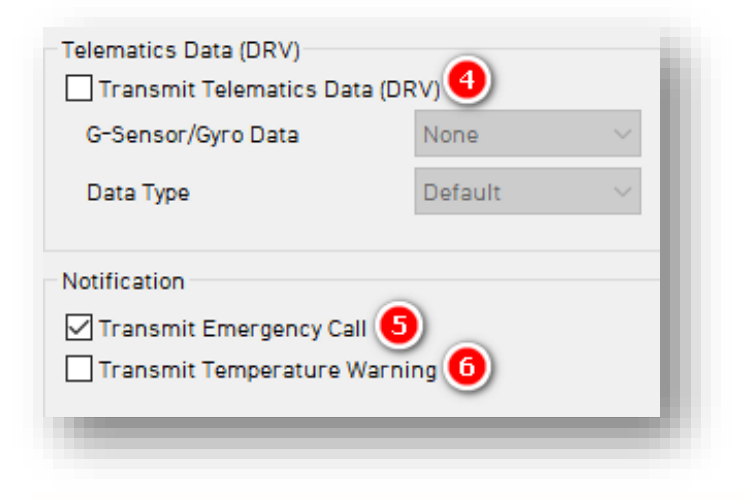

#### **Event Images**

- 7. Choose which camera channels send event images to the server.
	- Determine snapshot timing before and after an event by selecting **Pre-Event** and **Post-Event** options.

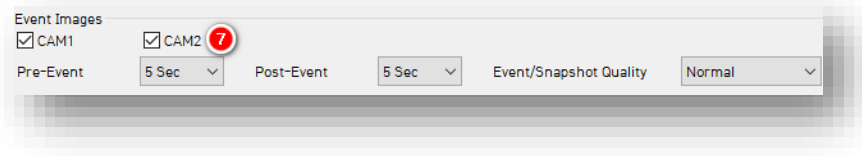

#### **Event Triggered By**

- 8. Decide what events and notifications your device sends to the server by selecting options like **G-Sensor** and **Emergency Call** (Severe Shock).
	- Events will send instantly, even if your device is in "Continuous" record mode.
	- "Lv2" is a different event payload sent to the server. It is not a separate event type.

**Note:** SmartAPI Workstation event admin controls dictate what events and event notifications are sent from SmartAPI to our partner's servers.

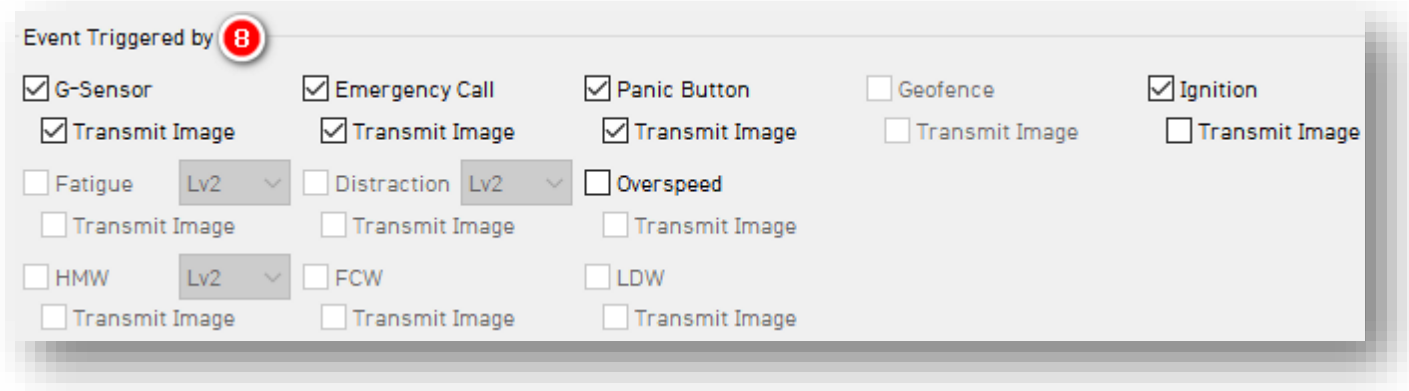

# <span id="page-46-0"></span>5 Finishing Up/Support

**Goal:** Completing your Configuration

- 1. Click **Save** to set your finalized settings configuration.
- 2. Select **FHDRM** SD drive when prompted. Your configuration saves to your card.
- 3. Wait for confirmation that the software applied your settings configuration.
- 4. Click **Eject SD Card**, insert it into KP2, and power on your device.
- 5. You have completed your configuration.

**Note:** Apply device configurations over the air from the SmartAPI Workstation. See the instructions **[here](https://smartwitness.com/pdf/SmartAPI-device-settings-update-OTA.pdf)**. While KP2 is not mentioned, the same process applies.

# <span id="page-46-1"></span>5.1 Support Information

If you need additional support or an expert to walk you through this process, please **[register](https://4855054.secure.netsuite.com/app/center/nlvisitor.nl/c.4855054/sc.6/n.1/.f)** and submit a ticket, or email us at **[support@smartwitness.com](mailto:support@smartwitness.com)**. If you are enrolled in SWAT, reach out to the integration team via Teams with any device configuration questions.

Feel free to call our support team:

• **North America, South America, APAC**

+1 (312) 981 8774

• **EMEA** 

+44 (0) 1483 397005